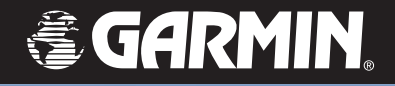

# iQue<sup>®</sup> M5

*Pocket PC avec GPS intégré*

*Que™ Guide des applications*

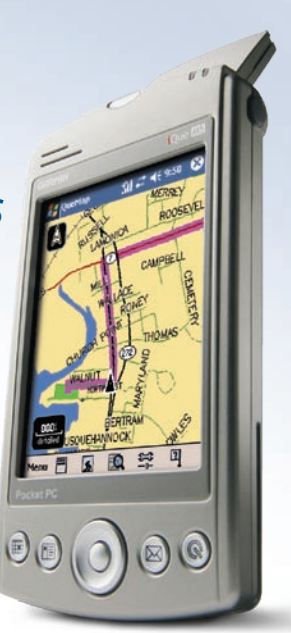

© Copyright 2005 Garmin Ltd. ou ses filiales

Garmin International, Inc. 1200 East 151st Street Olathe, Kansas 66062, Etats-Unis Tél. 913/397.8200 ou 800/800.1020 Fax 913/397.8282

Garmin (Europe) Ltd. Unit 5, The Quadrangle Abbey Park Industrial Estate Romsey, SO51, 9DL, Royaume-Uni Tél. 44/0870.8501241 Fax 44/0870.8501251

Garmin Corporation No. 68, Jangshu 2nd Road Shijr, Taipei County, Taiwan Tél. 886/2.2642.9199 Fax 886/2.2642.9099

Tous droits réservés. Sauf mention explicite, aucune partie du présent manuel ne peut être reproduite, copiée, transmise, diffusée, téléchargée ou stockée sur un quelconque support, à quelque fin que ce soit, sans l'accord exprès préalable de Garmin. Garmin vous autorise à télécharger une seule copie du présent manuel sur un disque dur ou sur tout autre support de stockage électronique afin de visualiser ou d'imprimer un exemplaire du présent manuel ou d'une révision de celui-ci, pour autant que cette copie électronique ou imprimée contienne le texte complet de la présente mention de droits d'auteur. Par ailleurs, toute distribution commerciale non autorisée du présent manuel ou d'une révision de celui-ci est strictement interdite.

Les informations contenues dans le présent document peuvent être modifiées sans préavis. Garmin se réserve le droit de modifier ou d'améliorer ces produits et d'apporter des changements au contenu sans obligation d'en avertir une quelconque personne ou organisation. Visitez le site Web de Garmin ([www.garmin.com\)](http://www.garmin.com) pour obtenir les dernières mises à jour et des informations complémentaires sur l'utilisation et le fonctionnement de tous les produits Garmin.

Garmin®, iQue®, MapSource®, City Select® et BlueChart® sont des marques déposées et Que™, QueGPS™, QueMap™, QueFind™ et AutoLocate™ sont des marques commerciales de Garmin Ltd. ou de ses filiales et ne peuvent pas être utilisées sans l'autorisation expresse de Garmin.

Microsoft®, ActiveSync® et Outlook® sont des marques déposées et Windows Mobile™ est une marque commerciale de Microsoft Corporation aux Etats-Unis et/ou dans d'autres pays.

Cette version française du manuel anglais de l'appareil de poche iQue M5 (n° de référence Garmin 190-00427-03, révision A) est fournie à titre d'aide uniquement. Si nécessaire, consultez la version la plus récente du manuel anglais pour une description plus détaillée du fonctionnement et de l'utilisation de l'appareil iQue M5.

Février 2005 M° de référence 190-00427-63 Rév. A Imprimé à Taiwan

### **INTRODUCTION**

<span id="page-2-0"></span>Merci d'avoir choisi l'iQue® M5 de Garmin®, qui combine la technologie de Windows Mobile™ aux performances éprouvées de la navigation GPS de Garmin ! Pour apprendre à naviguer avec votre nouvel iQue, reportez-vous aux sections suivantes du présent *Guide des applications Que* :

**Prise en main —** Déployez l'antenne GPS, obtenez des signaux satellites et suivez le Didacticiel de prise en main de cette section pour commencer à naviguer immédiatement.

**Fonctions de base —** Apprenez à utiliser votre iQue M5 pour rechercher des endroits, créer des itinéraires et enregistrer des emplacements.

**Fonctions détaillées —** Explorez les fonctions puissantes qu'offre l'iQue M5 et optimisez votre expérience de navigation en apprenant à utiliser les fonctions avancées.

**Personnalisation —** Personnalisez l'iQue M5 afin de l'adapter à vos besoins et à vos préférences.

**Annexe — Veillez à lire les avertissements et les informations de sécurité pour savoir comment installer et utiliser votre iQue M5 de manière sûre et responsable.**

**Index —** Utilisez l'index pour localiser des informations rapidement.

Reportez-vous au *Guide de configuration*, au *Manuel d'utilisation* et au *Guide de référence rapide* pour obtenir de l'aide :

#### *Guide de configuration*

Suivez les instructions du *Guide de configuration* pour charger la batterie, configurer votre iQue M5, le connecter à votre ordinateur personnel et installer les logiciels nécessaires. **Suivez les instructions du** *Guide de configuration* **pour pouvoir utiliser votre iQue M5 !**

#### *Manuel d'utilisation*

Le *Manuel d'utilisation*, inclus sur le CD compagnon, décrit comment utiliser le logiciel Windows Mobile™ sur votre iQue M5.

#### *Guide de référence rapide*

Utilisez le *Guide de référence rapide* compact comme référence pratique et comme synthèse des fonctions importantes et utiles de l'iQue M5.

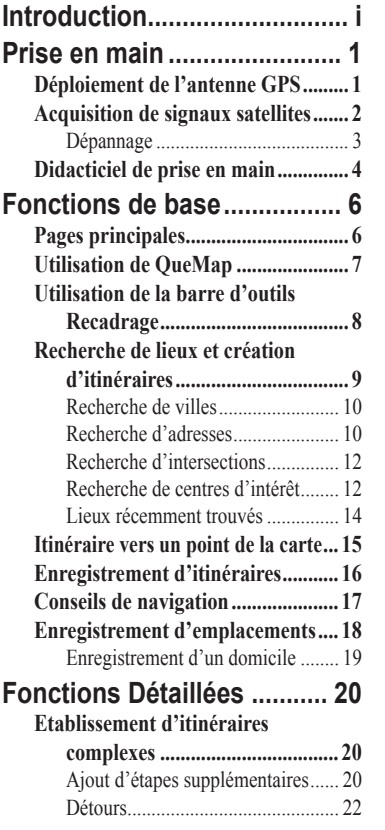

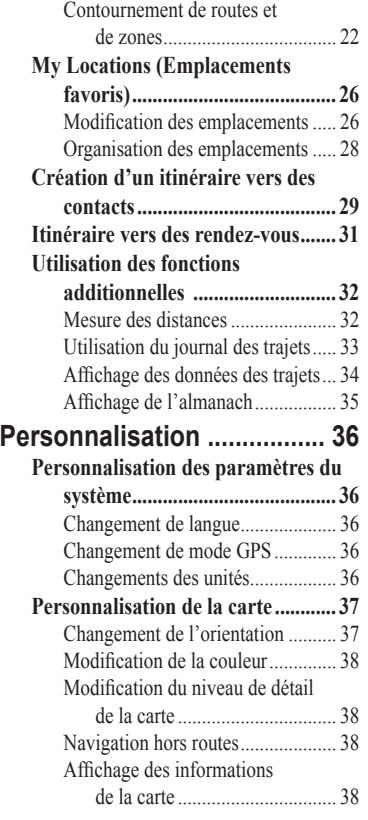

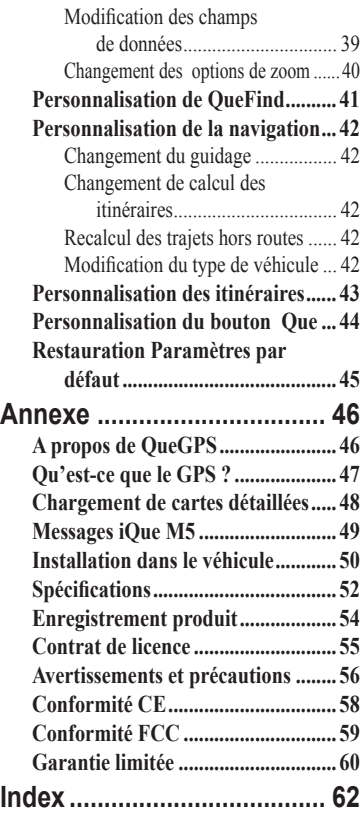

*ii Guide des applications Que de l'iQue M5*

### **PRISE EN MAIN**

<span id="page-4-0"></span>Pour commencer à utiliser votre iQue M5, déployez l'antenne GPS et obtenez des signaux satellites. Ensuite, suivez le didacticiel Prise en main à la page 4 pour commencer à naviguer immédiatement.

### **Déploiement de l'antenne GPS**

L'antenne GPS s'ouvre à l'arrière de l'iQue M5 et peut être déployée dans quatre positions différentes (chacune s'appelant une détente). Pour obtenir des résultats optimaux, positionnez l'antenne de manière à ce qu'elle soit parallèle à l'horizon et qu'elle se mette en place avec un déclic. Ne tentez pas de positionner l'antenne « entre » les détentes.

#### **Pour ouvrir l'antenne GPS :**

1. Allumez l'iQue M5 en appuyant sur le bouton d'**alimentation** situé au-dessus de l'écran.

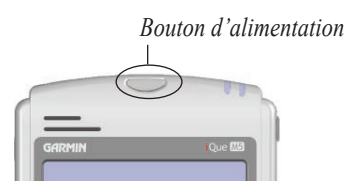

2. Appuyez sur le bouton de déverrouillage de l'antenne, situé à l'arrière de l'iQue M5.

*Guide des applications Que de l'iQue M5 1*

3. Tirez doucement l'antenne vers le haut, jusqu'à ce qu'elle soit parallèle à l'horizon et qu'elle se mette en place avec un déclic.

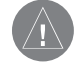

*REMARQUE : l'antenne fonctionne de manière optimale lorsqu'elle est inclinée par rapport à l'iQue M5 (deuxième ou troisième clic de l'antenne).*

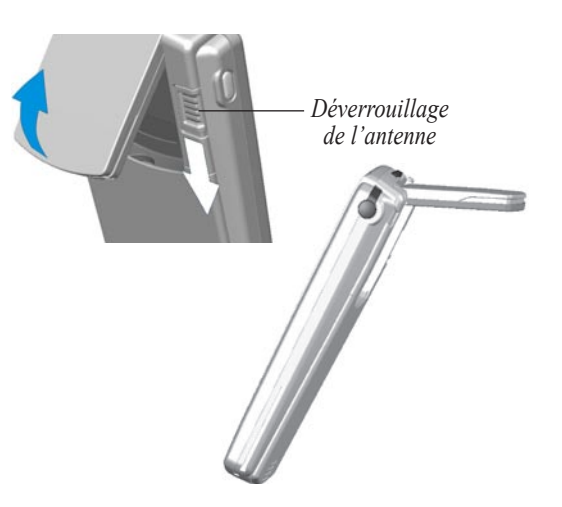

### <span id="page-5-0"></span>**Acquisition de signaux satellites**

L'acquisition initiale de signaux satellites s'appelle « initialisation ». L'initialisation permet à l'iQue M5 de recevoir et d'enregistrer des informations satellite. Ce processus se met en route automatiquement lorsque vous déployez l'antenne GPS et peut prendre plusieurs minutes. Après l'initialisation, l'iQue M5 acquiert en principe des signaux satellites rapidement à chaque fois que vous déployez l'antenne GPS.

Pour acquérir des signaux satellites, vous devez vous trouver à l'extérieur et disposer d'une vue dégagée du ciel. Evitez de vous tenir près de bâtiments ou d'arbres élevés. Ceux-ci peuvent en effet entraver la réception des signaux satellites.

#### **Pour initialiser votre iQue M5 :**

- 1. Sortez dehors, vers un endroit qui offre une vue dégagée du ciel.
- 2. Allumez l'iQue M5 et déployez l'antenne GPS comme décrit à la page précédente. Appuyez avec le stylet sur **OK** à l'écran lorsque l'avertissement apparaît.
- 3. Attendez que l'iQue M5 ait fini de rechercher les signaux satellites.

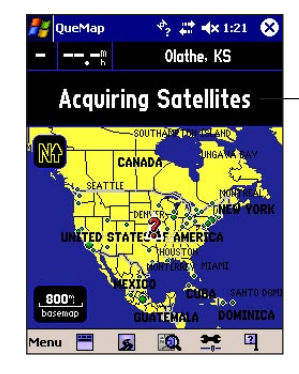

*Lorsque l'iQue M5 acquiert suffisamment de signaux satellites, le message devient « 2D GPS Location » (Positionnement GPS 2D), ou « 3D GPS Location » (Positionnement GPS 3D).*

*L'icône Etat du système située en haut de la page change également :*

- *GPS off*
- *GPS activé, recherche en cours*
- *GPS activé, emplacement connu*
- *GPS activé, emplacement connu, signal fort*

*Pendant que l'iQue M5 cherche, le message « Acquiring Satellites » (Acquisition de satellites en cours) apparaît en haut de QueMap.*

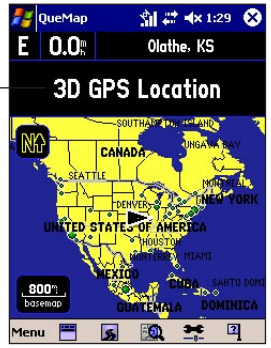

### <span id="page-6-0"></span>**Dépannage**

Si vous éprouvez des difficultés à initialiser votre iQue M5, essayez conseils et suggestions :

- Assurez-vous que l'antenne GPS est déployée et parallèle à l'horizon.
- Veillez à vous trouver dans un endroit dégagé, qui ne soit pas bouché par des bâtiments ou des arbres élevés.
- Assurez-vous que vous avez laissé suffisamment de temps à l'iQue M5 pour s'initialiser (cela peut prendre plusieurs minutes).
- Essayez de mettre l'iQue M5 hors, puis sous tension.
- Si vous avez parcouru une longue distance depuis que vous avez utilisé l'iQue M5 pour la dernière fois ou si l'initialisation dure longtemps, utilisez la page QueGPS™ pour modifier votre emplacement, comme décrit ci-dessous.

#### **Pour modifier votre emplacement :**

- 1. Une fois l'iQue M5 allumé et l'antenne GPS déployée, appuyez sur l'icône **Etat du**  système  $\overrightarrow{r_2}$  située en haut de la page.
- 2. Appuyez sur l'icône **Etat du GPS** (« Acquiring satellites » (Acquisition de satellites)) pour ouvrir QueGPS.
- 3. Appuyez sur **Menu** puis sur **New Location** (Nouvel emplacement).
- 4. Utilisez la barre d'outils Recadrage située en haut de la page pour repérer votre position approximative sur la carte. Reportez-vous à la section « Utilisation de la barre d'outils Recadrage », page 8, pour plus d'informations.
- 5. Appuyez sur la carte pour placer le pointeur sur votre position approximative.

*Appuyez ici pour délimiter la zone de zoom. Appuyez une nouvelle fois pour recadrer la carte.*

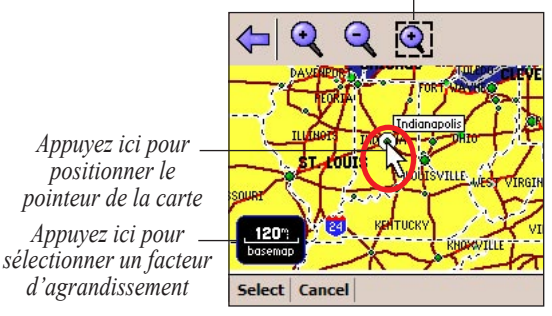

6. Appuyez sur **Select** (Sélectionner).

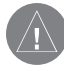

*REMARQUE : pour plus d'informations sur QueGPS, reportez-vous à la page 46.*

### <span id="page-7-0"></span>**Didacticiel de prise en main**

Recherchez un restaurant et localisez-le en quatre étapes simples ! Veillez à suivre les instructions du *Guide de configuration* pour charger des cartes détaillées et aux pages 1–3 pour acquérir les signaux satellites avant de commencer le didacticiel.

- **1** Retirez le stylet. Puis appuyez sur l'icône QueFind<sup>10</sup>, de QueMap.
- **2** Appuyez sur l'icône **Food &**

新过461189 @

Ø

Recent

Finds

 $\bigoplus$ 

Fuel

SB

**Bank/ATM** 

 $\boxtimes$ 

Configure

**Drink** (Restauration).

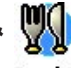

Food & **Drink** 

**3** Appuyez sur le menu déroulant et sélectionnez **Near Current Location** (A proximité de l'emplacement actuel).

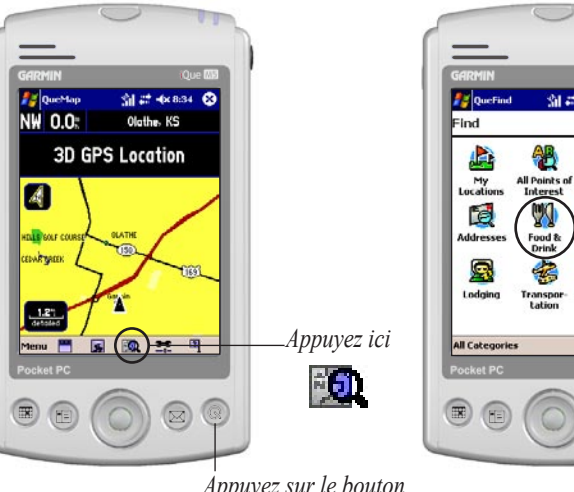

*Appuyez sur le bouton Que pour ouvrir la page QueMap, si nécessaire*

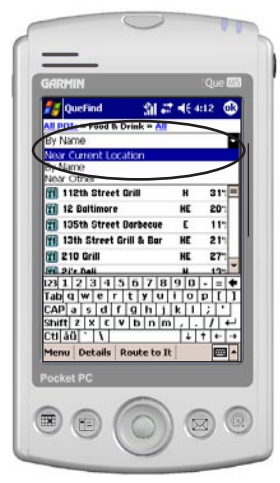

**4** Faites défiler la liste des restaurants. Lorsque vous en voyez un qui vous plaît, appuyez dessus pour le sélectionner. Puis appuyez sur Route to It, en bas de la page.

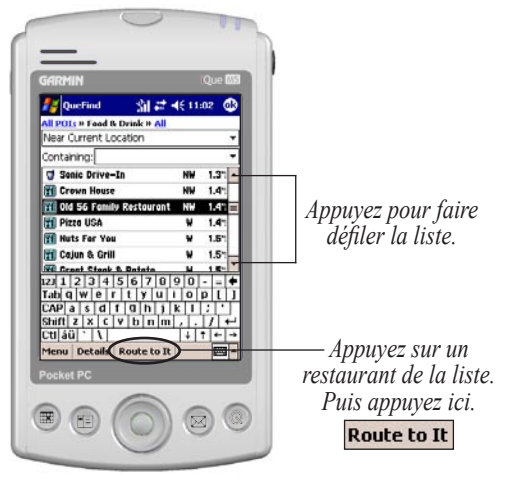

 Votre itinéraire apparaît sur la page QueMap, surligné en violet.

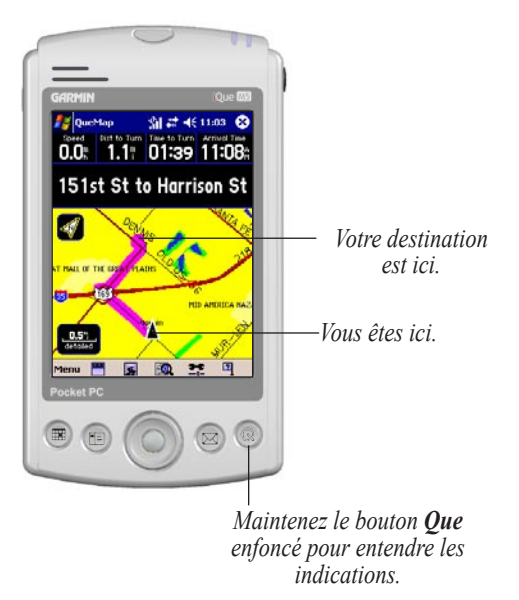

### **FONCTIONS DE BASE**

### <span id="page-9-0"></span>**Pages principales**

L'iQue M5 propose cinq pages principales pour vous aider à naviguer. Appuyez sur le bouton **Que** pour ouvrir chaque page dans l'ordre affiché. (\* La page QueTurns apparaît lorsque vous avez un itinéraire actif.)

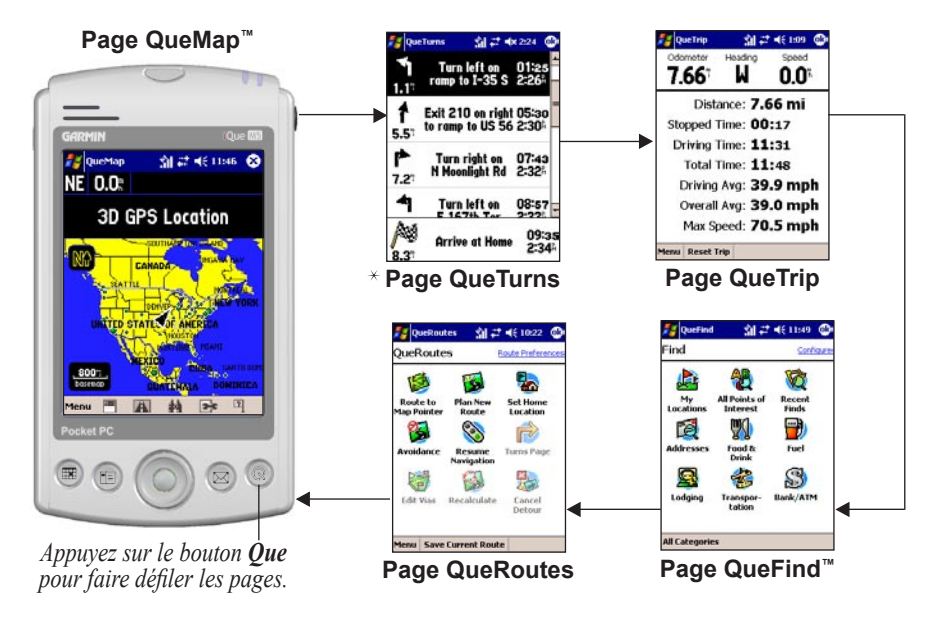

#### FONCTIONS DE BASE > UTILISATION DE QUEMAP

**Icône Etat du système** — affiche l'état actuel du satellite.

**Champs de données** — affiche les informations de navigation.

**Orientation de la carte** — appuyez ici pour basculer entre les orientations Track Up (Trajet vers le haut) et North Up (Nord vers le haut). Track Up (Trajet vers le haut) signifie que votre trajet va vers le haut de la carte. North Up (Nord vers le haut) signifie que le nord se situe en haut de la carte.

**Itinéraire actif** — surligné en violet.

**Facteur d'agrandissement** — appuyez ici pour ouvrir le menu Zoom Scale (Facteur d'agrandissement).

**Icône Position** — affiche votre position actuelle. Pointe dans la direction dans laquelle vous vous déplacez.

**Afficher/masquer les champs de données** appuyez ici pour afficher ou masquer les champs de données.

**Icône QueRoutes** — appuyez ici pour ouvrir QueRoutes. **Icône QueFind** — appuyez ici pour ouvrir QueFind.

**Niveau de détail de la carte** — appuyez ici pour modifier la quantité de détails qui apparaît dans QueMap.

**Localisation** — appuyez ici pour afficher des informations sur votre position actuelle (voir page 17).

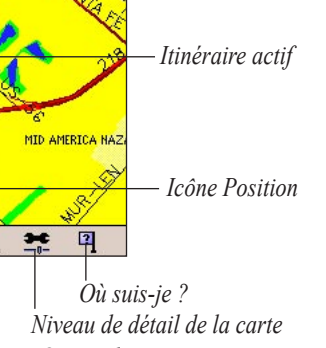

*les champs de données*

### <span id="page-10-0"></span>**Utilisation de QueMap**

**QueMap** 

 $0.0$ 

41

*Orientation de la carte* *Icône Etat du système*

創2 长11:03 8

Speed Dist to Turn Time to Turn Arrival Time<br>0.0 | 1.1 | 01:39 11:08 |

151st St to Harrison St

### <span id="page-11-0"></span>**Utilisation de la barre d'outils Recadrage**

Dans QueMap, appuyez sur un point quelconque de la carte pour afficher la barre d'outils Recadrage.

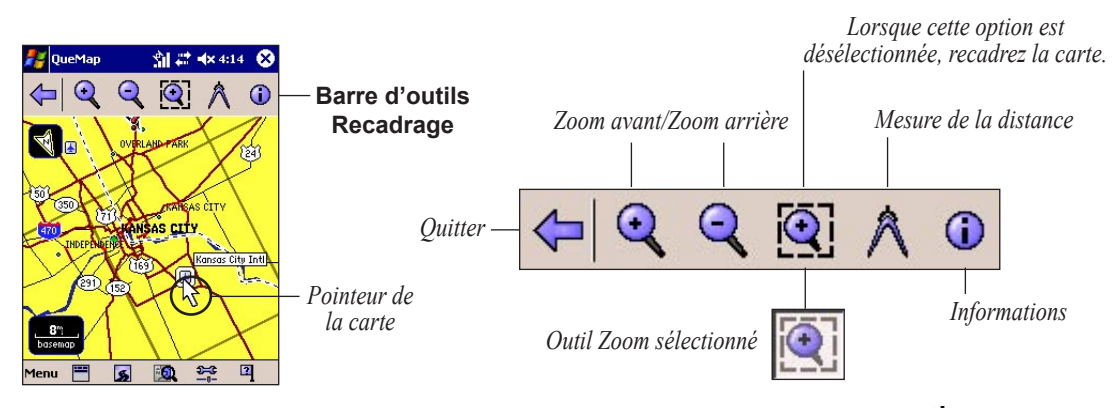

**Quitter** — appuyez ici pour fermer la barre d'outils et vous recentrer sur votre position actuelle **A** 

**Zoom avant/Zoom arrière** — appuyez ici pour effectuer un zoom avant ou un zoom arrière sur le pointeur de la carte.

 **Outil Zoom** — lorsque cette option est sélectionnée, appuyez et faites glisser le curseur pour effectuer un zoom avant sur une zone. Lorsque cette option est désélectionnée, appuyez et faites glisser le curseur pour recadrer la carte. Appuyez sur un point de la carte pour y placer le pointeur.

**Mesure de la distance** — appuyez ici pour mesurer les distances « à vol d'oiseau » entre deux points (voir page 32). **Informations** — appuyez ici pour afficher des informations sur la position du pointeur (Kansas City International dans l'exemple ci-dessus).

### <span id="page-12-0"></span>**Recherche de lieux et création d'itinéraires**

Après avoir chargé des cartes détaillées (voir « Chargement de cartes détaillées », page 48), votre iQue M5 contient une grande base de données d'adresses, d'intersections, de villes et de centres d'intérêt avec, notamment, des restaurants, des hôtels, des magasins et d'autres services. Pour créer des itinéraires rapidement, recherchez l'un de ces centres d'intérêt à l'aide de la page QueFind, puis établissez un itinéraire jusqu'à celui-ci.

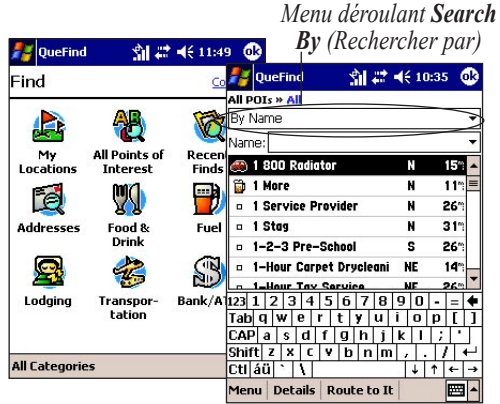

*Appuyez sur l'icône QueFind pour ouvrir la page QueFind. La base de données des lieux est organisée par catégorie. Appuyez sur une icône sur la page QueFind pour rechercher ce type de lieu.*

*Guide des applications Que de l'iQue M5 9*

Sur l'une des pages de recherche détaillée, appuyez sur le menu déroulant **Search By** (Rechercher par) et sélectionnez l'une des options suivantes pour préciser votre recherche :

- **Near Current Location** (A proximité de l'emplacement actuel) — répertorie les centres d'intérêt à proximité de votre emplacement actuel, du plus proche au plus lointain.
- **By Name** (Par nom) répertorie tous les centres d'intérêt dans l'ordre alphabétique.
- **Near Route Destination** (A proximité de la destination de l'itinéraire) — répertorie les centres d'intérêt à proximité de la destination de votre itinéraire (n'apparaît que lorsque vous possédez un itinéraire actif).
- **Near Other** (A proximité d'un autre) répertorie les centres d'intérêt à proximité d'un emplacement que vous spécifiez.
- **Near Current Route** (A proximité de l'itinéraire actuel) — répertorie les centres d'intérêt près de l'itinéraire actuellement actif (n'apparaît que lorsque vous avez un itinéraire actif).
- • **Near Map Pointer** (A proximité du pointeur de la carte) — répertorie les centres d'intérêt à proximité du pointeur de la carte (n'apparaît que si le pointeur de la carte est actif dans QueMap).

#### <span id="page-13-0"></span>**Recherche de villes**

Vous pouvez rechercher des villes dans une zone de votre choix, que vous possédiez des cartes détaillées ou non. Pour des résultats plus optimaux, chargez des cartes détaillées. (Voir « Chargement de cartes détaillées », page 48).

#### **Pour rechercher un itinéraire vers une ville :**

- 1. Dans QueMap, appuyez sur l'icône **QueFind** . QueFind s'ouvre.
- 2. Appuyez sur **All Categories** (Toutes les catégories) et sélectionnez **Cities** (Villes).
- 3. Appuyez sur le menu déroulant **Search By** (Rechercher par) et sélectionnez une option pour préciser votre recherche.

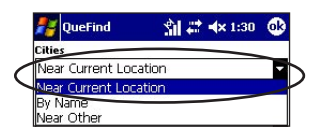

4. Pour préciser votre recherche par nom, appuyez sur le champ **Name/Containing** (Nom/Contenant) et commencez à entrer le nom de la ville que vous recherchez.

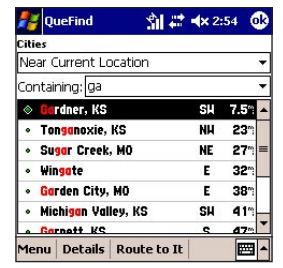

5. Appuyez sur une ville dans la liste, puis sur **Route to It** (Itinéraire) ou sur **Details** (Détails) pour afficher des informations sur la ville.

### **Recherche d'adresses**

Vous pouvez rechercher des adresses spécifiques dans une zone de votre choix pour laquelle votre iQue M5 contient des données de cartes détaillées. Pour charger ou changer les cartes détaillées sur votre iQue M5, reportez-vous à « Chargement de cartes détaillées », page 48.

#### **Pour rechercher un itinéraire vers une adresse :**

- 1. Dans QueMap, appuyez sur l'icône **QueFind** . QueFind s'ouvre.
- 2. Appuyez sur l'icône **Addresses** (Adresses).
- 3. Appuyez sur le champ **Region** (Région). Appuyez pour surligner la région dans laquelle vous souhaitez effectuer la recherche. Puis appuyez sur **Select** (Sélectionner).

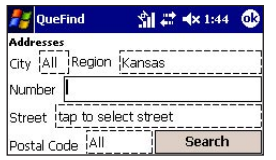

*Appuyez dans chaque champ et entrez les informations d'adresse. Puis appuyez sur Search (Rechercher).*

- 4. Appuyez sur le champ **City** (Ville) et commencez par entrer le nom de la ville à l'aide du panneau de saisie. Appuyez pour surligner une ville de la liste et appuyez sur **Select** (Sélectionner). Vous pouvez également appuyer sur **Use All** (Utiliser tout) pour rechercher dans toutes les villes.
- 5. Appuyez sur le champ **Number** (Numéro) et entrez le numéro de l'adresse.
- 6. Appuyez sur le champ **Street** (Rue) et commencez à entrer le nom de la rue. Appuyez pour surligner une rue de la liste.
- 7. Pour entrer un préfixe ou un suffixe pour le nom de la rue, appuyez sur **Prefix/Suffix** (Préfixe/ Suffixe). Puis appuyez sur un préfixe et sur un suffixe pour le nom de la rue et appuyez sur **Select** (Sélectionner).

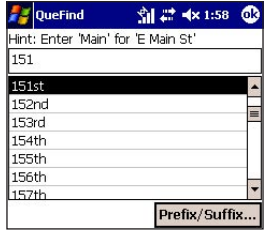

- 8. Appuyez sur le champ **Postal Code** (Code postal) et entrez le code postal ou appuyez sur **Use All** (Utiliser tout) pour rechercher tous les codes postaux.
- 9. Appuyez sur **Search** (Rechercher).

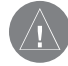

*REMARQUE : Si l'adresse que vous recherchez n'apparaît pas, élargissez vos critères en supprimant le numéro du champ Number (Numéro) ou en recherchant tous les codes postaux ou toutes les villes.*

10. Appuyez pour sélectionner une adresse dans la liste, puis appuyez sur **Route to It** (Itinéraire).

#### <span id="page-15-0"></span>**Recherche d'intersections**

La recherche d'intersections ressemble beaucoup à la recherche d'adresses. Reportez-vous à la procédure précédente, « Recherche d'adresses » pour savoir comment faire.

### **Recherche de centres d'intérêt**

Les centres d'intérêt sont organisés par catégorie et par souscatégorie. Pour rechercher un centre d'intérêt spécifique, appuyez sur une catégorie de la page QueFind pour préciser votre recherche. Vous pouvez également restreindre votre recherche en utilisant les liens situés en haut de chaque page de recherche détaillée.

Ne perdez pas de vue que vous devez charger les cartes détaillées d'une zone pour pouvoir y rechercher des centres d'intérêt. (Voir « Chargement de cartes détaillées », page 48.

#### **Pour rechercher un centre d'intérêt :**

- 1. Dans QueMap, appuyez sur l'icône **QueFind** .
- 2. Dans QueFind, appuyez sur une icône de votre choix pour rechercher ce type de centre. Pour plus de catégories, appuyez sur **All Categories** (Toutes les catégories) > **Points of Interest** (Centres d'intérêt). Puis sélectionnez une catégorie et une sous-catégorie dans le menu, si vous le souhaitez. Une page de recherche détaillée apparaît.

**My Locations Filties Addresses Intersections Recent Finds** Points of Interest ) All Categories

*Appuyez sur Points of Interest (Centres d'intérêt), puis sur une catégorie et une sous-catégorie du menu.*

- 3. Appuyez sur le menu déroulant **Search By** (Rechercher par) et sélectionnez une option pour préciser votre recherche. Pour préciser votre recherche par nom, appuyez sur le champ **Name/ Containing** (Nom/Contenant) et commencez à entrer les lettres du nom du centre que vous recherchez.
- 4. Faites défiler la liste des centres qui apparaît. Appuyez sur un centre d'intérêt pour le sélectionner. Puis appuyez sur **Route to It** (Itinéraire), ou sur **Details** (Détails) pour afficher des informations sur ce centre.

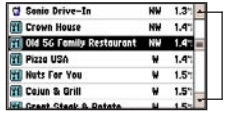

*Appuyez pour faire défiler la liste.*

#### <span id="page-16-0"></span>**Pour rechercher un centre d'intérêt à l'aide des liens de catégorie :**

- 1. Dans QueMap, appuyez sur l'icône **QueFind** .
- 2. Appuyez sur **All Points of Interest** (Tous les centres d'intérêt). Une liste de centres d'intérêt apparaît, classés par nom.
- 3. Appuyez sur le menu déroulant **Search By** (Rechercher par) et sélectionnez une option pour préciser votre recherche. Pour préciser votre recherche par nom, appuyez sur le champ **Name/ Containing** (Nom/Contenant) et commencez à entrer les lettres du nom du centre que vous recherchez.
- 4. Utilisez les liens vers les catégories situés en haut de la page pour encore préciser votre recherche.

#### **Utiliser les liens vers les catégories**

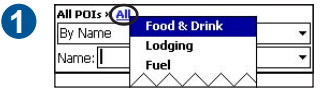

*Appuyez sur All (Toutes) et choisissez une catégorie pour préciser votre recherche.*

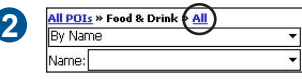

*Appuyez une nouvelle fois sur All (Toutes) pour choisir une sous-catégorie.*

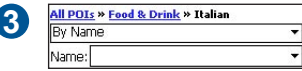

*Appuyez sur le nom de la catégorie ou sur All POIs (Tous les centres d'intérêt) pour élargir votre recherche.*

5. Appuyez sur un centre d'intérêt pour le sélectionner. Puis appuyez sur **Route to It** (Itinéraire) ou sur **Details** (Détails) pour afficher des informations sur ce centre.

#### <span id="page-17-0"></span>**Lieux récemment trouvés**

La page Recent Finds (Recherches récentes) enregistre une liste des quarante derniers centres ou lieux recherchés, du plus au moins récent.

#### **Pour rechercher des lieux récemment trouvés :**

- 1. Dans QueMap, appuyez sur l'icône **QueFind** .
- 2. Appuyez sur l'icône **Recent Finds** (Recherches récentes).
- 3. Appuyez sur un centre de la liste pour le sélectionner. Puis appuyez sur **Route to It** (Itinéraire) ou sur **Details** (Détails) pour afficher des informations sur ce centre.

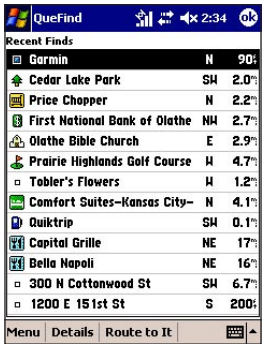

#### **Pour supprimer des points de la page Recent Finds (Recherches récentes) :**

- 1. Dans QueMap, appuyez sur l'icône **QueFind** .
- 2. Appuyez sur l'icône **Recent Finds** (Recherches récentes).
- 3. Appuyez sur un centre de la liste pour le sélectionner. Appuyez sur **Menu**, puis appuyez sur **Delete Selected Item** (Supprimer un élément sélectionné).
- 4. Pour supprimer toutes les entrées de la page Recent Finds (Recherches récentes), appuyez sur **Menu**, puis sur **Delete All Items** (Supprimer tous les éléments sélectionnés). Un message apparaît. Appuyez sur **Yes** (Oui) pour confirmer.

### <span id="page-18-0"></span>**Itinéraire vers un point de la carte**

Pour rapidement créer un itinéraire vers un point, réalisez-le directement à partir de QueMap. Ce type d'itinéraire est utile lorsque vous pouvez localiser aisément l'emplacement où vous souhaitez vous rendre sur la carte.

#### **Pour établir un itinéraire vers un point de la carte :**

1. Dans QueMap, appuyez sur un point de votre choix sur la carte pour activer la barre d'outils Recadrage. Puis appuyez pour positionner le pointeur de la carte sur le point vers lequel vous souhaitez créer un itinéraire.

3. Appuyez sur **Route to [Map Pointer]** (Itinéraire vers [pointeur de la carte]). (Si le point que vous avez sélectionné a un nom, il apparaît dans le nom de l'icône.)

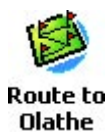

#### *L'icône Route to Map Pointer*

*(Itinéraire vers le pointeur de la carte) change pour indiquer le nom du point auquel mène votre itinéraire.*

Si vous souhaitez vous rendre à un point de la carte sans itinéraire, vous pouvez personnaliser votre iQue M5. Voir page 38 pour plus d'informations.

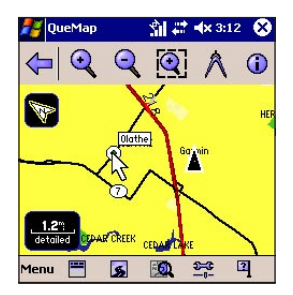

2. Appuyez sur l'icône **QueRoutes** 

### <span id="page-19-0"></span>**Enregistrement d'itinéraires**

Si vous utilisez souvent un itinéraire, vous pouvez l'enregistrer dans la mémoire et l'activer à tout moment. Vous pouvez enregistrer jusqu'à cinquante itinéraire dans la mémoire. Pour enregistrer un itinéraires, vous devez l'activer.

#### **Pour enregistrer un itinéraire actif :**

- 1. Dans QueMap, appuyez sur l'icône **QueRoutes** .
- 2. Appuyez sur **Save Current Route** (Enregistrer l'itinéraire actif).
- 3. Entrez un nouveau nom dans le champ **Route Name** (Nom de l'itinéraire) si vous le souhaitez, puis. Puis appuyez sur **Save** (Enregistrer).

#### **Pour activer un itinéraire enregistré :**

- 1. Dans QueMap, appuyez sur l'icône **QueRoutes** .
- 2. Appuyez sur **Menu**, puis sur **Saved Routes** (Itinéraires enregistrés).
- 3. Appuyez sur l'itinéraire que vous souhaitez activer dans la liste des itinéraires. Appuyez ensuite sur **Activate** (Activer).

#### **Pour changer le nom d'un itinéraire enregistré :**

- 1. Dans QueMap, appuyez sur l'icône **QueRoutes** .
- 2. Appuyez sur **Menu**, puis sur **Saved Routes** (Itinéraires enregistrés).
- 3. Maintenez le stylet en appui sur l'itinéraire à modifier, puis sélectionnez **Edit** (Editer).
- 4. Entrez un nouveau nom dans le champ **Route Name** (Nom de l'itinéraire) et appuyez sur **Save** (Enregistrer).

#### **Pour supprimer un itinéraire enregistré :**

- 1. Dans QueMap, appuyez sur l'icône **QueRoutes** .
- 2. Appuyez sur **Menu**, puis sur **Saved Routes** (Itinéraires enregistrés).
- 3. Appuyez pour surligner l'itinéraire à supprimer, puis sur **Menu** et sur **Delete** (Supprimer). Lorsque le message apparaît, appuyez sur **Yes** (Oui) pour confirmer.
- 4. Pour supprimer tous les itinéraires enregistrés, appuyez sur **Menu** et sélectionnez **Delete All** (Supprimer tout). Lorsque le message apparaît, appuyez sur **Yes** (Oui) pour confirmer.

### <span id="page-20-0"></span>**Conseils de navigation**

Suivez ces conseils et astuces pratiques pour naviguer plus aisément !

#### **Pour afficher les virages imminents :**

 Avec un itinéraire actif, appuyez sur le bouton **Que** de manière à afficher la page QueTurns. Tous les virages imminents de votre itinéraire apparaissent dans la liste affichée sur cette page.

#### **Pour entendre les indications :**

 Maintenez le bouton **Que** enfoncé. Une page Turn Preview (Aperçu des tournants) apparaît également. Appuyez pour fermer cette page.

#### **Pour arrêter/reprendre la navigation sur un itinéraire :**

- 1. Dans QueMap, appuyez sur l'icône **QueRoutes** .
- 2. Appuyez sur **Stop Navigation** (Arrêter la navigation) ou sur **Resume Navigation** (Reprendre la navigation).

#### **Pour créer un itinéraire vers une intersection proche :**

- 1. Dans QueMap, appuyez sur l'icône **Localisation** .
- 2. Maintenez le stylet en appui sur une intersection de la liste et sélectionnez **Route to It** (Itinéraire).

#### **Pour recalculer votre itinéraire :**

- 1. Dans QueMap, appuyez sur l'icône **QueRoutes** .
- 2. Appuyez sur **Recalculate** (Recalculer).

#### *Location Icône*

Appuyez sur l'icône **Localisation d** dans QueMap pour déterminer votre position, surtout lorsque vous vous déplacez dans une zone que vous ne connaissez pas. Dans la fenêtre qui s'affiche, vous pouvez voir votre adresse, ville, état et code postal actuels, et les dix intersections les plus proches.

#### *Icône Informations*

Appuyez sur un point de la carte pour y placer le pointeur. Puis appuyez sur l'icône **Informations** dans la barre d'outils Recadrage pour afficher des informations sur ce point.

#### *Informations sur les sorties*

Si vous conduisez dans une zone pour laquelle vous ne disposez pas de cartes détaillées, vous pouvez afficher des informations sur les services proposés aux sorties d'autoroute. Il vous suffit d'appuyer sur la sortie dans  $\frac{\text{FWH of}}{\text{FWH of}}$  QueMap, et une info-bulle contenant les icônes des services disponibles apparaît.

### <span id="page-21-0"></span>**Enregistrement d'emplacements**

Un emplacement est un lieu ou un point sur la carte que vous pouvez enregistrer dans la mémoire. Chaque emplacement s'affiche automatiquement sur la carte, avec un nom et un symbole. Vous pouvez enregistrer des centaines d'emplacement, les éditer et les organiser par catégorie (voir page 26).

#### **Pour enregistrer votre position actuelle comme emplacement :**

- 1. Dans QueMap, appuyez sur l'icône **Localisation** .
- 2. Appuyez sur **Add to My Locations** (Ajouter aux emplacements favoris).
- 3. Appuyez sur le champ **Name** (Nom) pour entrer un nom pour l'emplacement. Appuyez sur le champ **Symbol** (Symbole) et sélectionnez un symbole dans le menu.

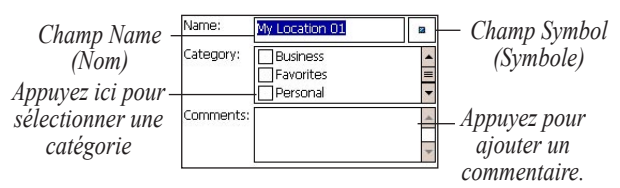

4. Dans le champ Category (Catégorie), appuyez sur une catégorie d'emplacement si vous le souhaitez (voir page 28).

5. Appuyez sur le champ **Comments** (Commentaires) pour ajouter un commentaire, si vous le souhaitez. Lorsque vous avez apporté toutes les modifications souhaitées, appuyez sur **D**e pour enregistrer l'emplacement.

#### **Pour enregistrer un emplacement dans QueMap :**

- 1. Dans QueMap, appuyez sur un point de votre choix sur la carte pour activer la barre d'outils Recadrage.
- 2. Appuyez sur le point que vous souhaitez enregistrer comme emplacement. Appuyez ensuite sur l'icône **Informations i** sur la barre d'outils Recadrage.
- 3. Appuyez sur **Add to My Locations** (Ajouter aux emplacements favoris).
- 4. Apportez des modifications au nom de l'emplacement, au symbole et à la catégorie de la manière décrite dans la procédure précédente.
- 5. Appuyez sur **D** pour enregistrer.

#### **Pour rechercher et créer un itinéraire vers un emplacement :**

- 1. Dans QueMap, appuyez sur l'icône **QueFind** .
- 2. Appuyez sur **My Locations** (Emplacements favoris).
- 3. Faites défiler la liste pour rechercher l'emplacement vers lequel vous souhaitez établir l'itinéraire. Appuyez sur le menu déroulant **Search By** (Rechercher par) pour préciser vos critères de recherche.
- 4. Appuyez sur un emplacement pour le sélectionner. Puis appuyez sur **Route to It** (Itinéraire).

### <span id="page-22-0"></span>**Enregistrement d'un domicile**

Un domicile est un emplacement spécial auquel vous retournez fréquemment : votre résidence, votre lieu de travail ou même votre hôtel lorsque vous êtes en déplacement. Une fois un domicile défini, vous pouvez créer rapidement un itinéraire vers celui-ci. Vous pouvez même affecter un bouton permettant de créer automatiquement « un itinéraire vers le domicile » lorsque vous appuyez sur celui-ci (voir page 44).

#### **Pour définir un domicile :**

- 1. Dans QueMap, appuyez sur l'icône **QueRoutes** .
- 2. Appuyez sur **Set Home Location** (Définir un domicile).
- 3. Appuyez sur **Set from Find** (Définir à l'aide de la fonction Rechercher) pour rechercher votre domicile à l'aide de QueFind ou **Set from Map** (Définir à l'aide de la carte) pour localiser votre domicile sur la carte.
	- Si vous avez sélectionné **Set From Find** (Définir à l'aide de la fonction Rechercher), recherchez votre domicile à l'aide de QueFind, comme décrit aux pages 9–14. Lorsque vous trouvez l'adresse ou le point, appuyez sur **all** pour la/le sélectionner.
	- Si vous avez sélectionné **Set from Map** (Définir à l'aide de la carte), recherchez votre domicile sur la carte à l'aide de la barre d'outils Recadrage (voir page 8). Puis appuyez sur **Select** (Sélectionner).

4. Lorsque la carte apparaît avec votre nouveau domicile, appuyez sur  $\mathbf{\Omega}$ .

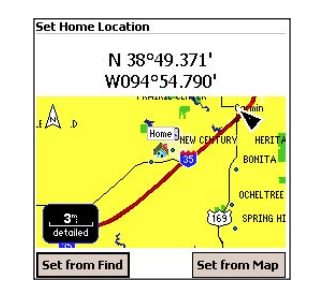

#### **Pour créer un itinéraire vers votre domicile :**

- 1. Dans QueMap, appuyez sur l'icône **QueRoutes** .
- 2. Appuyez sur **Route to Home** (Itinéraire vers le domicile).

#### **Pour changer votre domicile :**

- 1. Dans QueMap, appuyez sur **Menu**, puis sur **QuePreferences**.
- 2. Appuyez sur l'onglet **Routing** (Itinéraire). Puis appuyez sur **Home** (Domicile).
- 3. Définissez votre nouveau domicile comme décrit dans la procédure précédente.

### **FONCTIONS DÉTAILLÉES**

<span id="page-23-0"></span>Apprenez à établir des itinéraires complexes, à prendre des détours, à éviter certaines routes et zones, à modifier des emplacements et à les associer avec des contacts et des rendezvous ainsi qu'à utiliser des fonctions de GPS complémentaires.

### **Etablissement d'itinéraires complexes**

Vous pouvez créer des itinéraires complexes avec des étapes supplémentaires (appelés points de passage). Vous pouvez également ajouter des détours à un itinéraire actif et créer des itinéraires évitant certaines routes et zones.

### **Ajout d'étapes supplémentaires**

Pour créer un itinéraire incluant plusieurs étapes, ajoutez des points de passage à l'itinéraire. Vous pouvez ajouter et réorganiser des points de passage à tout moment, et vous pouvez également permettre à l'iQue M5 de déterminer l'ordre le plus logique pour vos étapes.

#### **Pour créer un itinéraire avec des points de passage :**

1. Dans QueMap, cliquez sur l'icône **QueRoutes** . Puis appuyez sur **Plan New Route** (Planifier un nouvel itinéraire). La page New Routes (Nouveaux itinéraires) s'affiche.

2. Sélectionnez un **Start Point** (Point de départ) en appuyant sur **Use Map** (Utiliser la carte) ou **Find** (Rechercher) ou en

sélectionnant un point récemment trouvé dans le menu déroulant. Sélectionnez un **End Point** (Point d'arrivée) de la même manière.

3. Appuyez sur **Edit Vias** (Modifier les points de passage). Pour ajouter un point de

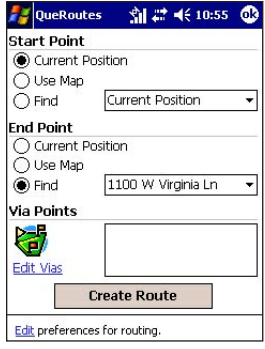

passage, appuyez sur **Menu**, puis sur **Add from Map** (Ajouter à l'aide de la carte) ou **Add from Find** (Ajouter à l'aide de la fonction Rechercher).

4. Recherchez un point à ajouter à partir de la carte ou de QueFind. Lorsque vous trouvez un point, appuyez sur  $\mathbb{C}$ .

- <span id="page-24-0"></span>5. Pour réorganiser les points de la liste, appuyez sur un point, puis sur les flèches pour le faire monter ou descendre. Pour déterminer automatiquement l'ordre optimal, appuyez sur **Menu**, puis sur **Determine Best Order** (Déterminer l'ordre optimal). Puis appuyez sur **Yes** (Oui) pour réorganiser les points.
- 6. Appuyez sur **OK**.

#### **Pour ajouter des points de passage à un itinéraire actif :**

- 1. Avec un itinéraire actif dans QueMap, appuyez sur l'icône **QueRoutes** . Puis appuyez sur **Edit Vias** (Modifier les points de passage).
- 2. Appuyez sur **Menu**, puis sur **Add from Map** (Ajouter à l'aide de la carte) ou sur **Add from Find** (Ajouter à l'aide de la fonction Rechercher). Ensuite, recherchez un point à ajouter à votre itinéraire. Lorsque vous recherchez un point, appuyez sur **Select** (Sélectionner) ou sur  $\mathbf{a}$ .
- 3. Pour réorganiser les points de la liste, appuyez sur un point, puis sur les flèches pour le faire monter ou descendre. Pour déterminer automatiquement l'ordre optimal, appuyez sur **Menu**, puis sur **Determine Best Order** (Déterminer l'ordre optimal). Puis appuyez sur **Yes** (Oui) pour réorganiser les points.
- 4. Appuyez sur **OK**.

#### **Pour ajouter des points de passage à proximité d'un itinéraire actif à partir de QueFind :**

- 1. Avec un itinéraire actif dans QueMap, appuyez sur l'icône **QueFind** .
- 2. Sélectionnez une catégorie. Puis appuyez sur le menu déroulant **Search By** (Rechercher par) sur la page de recherche et sélectionnez **Near Current Route** (A proximité de l'itinéraire actuel) ou **Near Route Destination** (A proximité de la destination de l'itinéraire).
- 3. Appuyez sur un point pour le sélectionner. Pour ajouter le point à votre itinéraire, appuyez sur **Menu**, puis sur **Add as Via Point** (Ajouter en tant que point de passage). Si nécessaire, réorganisez les points de passage et appuyez sur **OK**.

### <span id="page-25-0"></span>**Détours**

Pendant un itinéraire actif, il se peut que vous souhaitiez prendre un détour en raison du trafic ou de travaux. Vous pouvez prendre un détour pendant un certain tronçon de votre itinéraire ou jusqu'à un virage donné.

#### **Pour créer un détour :**

- 1. Avec un itinéraire actif dans QueMap, appuyez sur l'icône **QueRoutes** . Puis appuyez sur **Detour**  (Détour).
- 2. Sous **Detour Type** (Type de détour), sélectionnez **Distance** ou **Turns** (Tournants).
- 3. Si vous avez sélectionné **Distance**, appuyez sur une distance de la liste. (Par exemple, si vous sélectionnez un détour de deux kilomètres, votre itinéraire s'écartera de l'itinéraire initial sur les deux prochains kilomètres.)

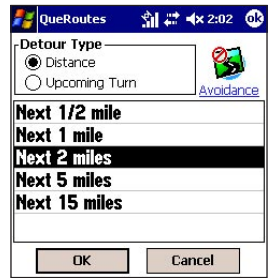

- 4. Si vous sélectionnez **Turns** (Tournants), appuyez sur un virage de la liste à éviter. Sous **Detour Length** (Longueur du détour), appuyez pour éviter uniquement le virage ou le virage et la route suivante.
- 5. Appuyez sur **OK**.

#### **Pour annuler un détour :**

- 1. Dans QueMap, appuyez sur l'icône **QueRoutes** .
- 2. Appuyez sur **Cancel Detour** (Annuler un détour).

#### **Contournement de routes et de zones**

Vous pouvez définir l'iQue M5 pour éviter certains types de routes lorsque vous créez un itinéraire. Par exemple, si vous choisissez d'éviter les virages en épingle à cheveux, l'iQue M5 n'en inclut pas dans l'itinéraire, sauf en cas d'absolue nécessité. Vous pouvez également éviter complètement des routes ou des zones spécifiques. Ainsi, l'iQue M5 ne créera jamais un itinéraire contenant cette route ou cette zone.

#### **Pour éviter certains types de route :**

1. Dans QueMap, appuyez sur l'icône **QueRoutes ,** puis appuyez sur **Avoidance** (Déviation). (Si un itinéraire est actif, appuyez sur **Detour** (Détour), puis sur **Avoidance** (Déviation)).

- <span id="page-26-0"></span>2. Sous Avoid (Déviation), cochez les cases situées en regard des types de routes à éviter. Décochez les types de routes que vous souhaitez inclure dans vos itinéraires.
- 3. Appuyez sur  $\mathbb{S}$ .

#### **Pour éviter des routes spécifiques :**

- 1. Dans QueMap, appuyez sur l'icône **QueRoutes** . Puis appuyez sur **Avoidance** (Déviation). (Si un itinéraire est actif, appuyez sur **Detour** (Détour), puis sur **Avoidance** (Déviation)).
- 2. Appuyez sur **Add Road** (Ajouter une route).
- 3. Utilisez la barre d'outils Recadrage par marquer la ou les routes à éviter :
	- Appuyez pour positionner le pointeur de la carte  $\&$  au début du tronçon de route à éviter. Puis appuyez sur **Select Start Point** (Sélectionner un point de départ).
	- Appuyez pour positionner le pointeur de la carte à l'autre extrémité du tronçon de route à éviter. Puis appuyez sur **Select End Point** (Sélectionner un point d'arrivée).

 L'iQue M5 calcule un chemin entre la punaise et la flèche afin de déterminer les routes à éviter.

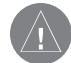

*REMARQUE : Le tronçon de route ne doit pas être une ligne droite ; l'iQue M5 sélectionne automatiquement les routes entre les deux points repérés.*

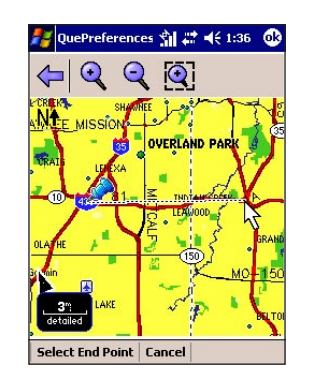

4. Dans le champ Name (Nom), entrez un nouveau nom pour les routes évitées, si vous le souhaitez. <span id="page-27-0"></span>5. Pour définir une date d'expiration pour les routes évitées, cochez la

case située en regard **Expire On** (Expiration le). Puis appuyez sur le champ de la date et sélectionnez une date dans le calendrier.

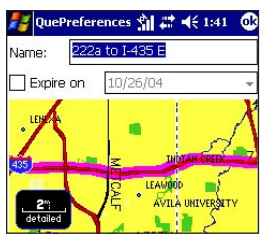

6. Appuyez sur  $\mathbb{C}$ .

### **Pour éviter des zones spécifiques :**

- 1. Dans QueMap, appuyez sur l'icône **QueRoutes** . Puis appuyez sur **Avoidance** (Déviation).
- 2. Sous Places to Avoid (Lieux à éviter), appuyez sur **Add Area** (Ajouter une zone).
- 3. Utilisez la barre d'outils Recadrage pour localiser la zone à éviter :
	- Appuyez sur l'icône **Sélection de zone** . Puis appuyez et faites glisser la carte pour tracer un cadre autour de la zone à éviter.
	- Pour effacer la case et recommencer, appuyez sur **Clear** (Effacer) ou tracez simplement un autre cadre.

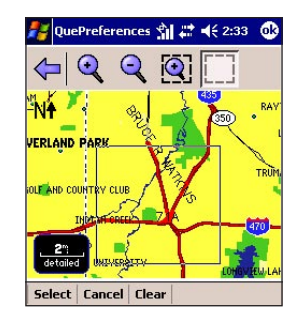

- 4. Appuyez sur **Select** (Sélectionner).
- 5. Dans le champ Name (Nom), entrez un nouveau nom pour la zone évitée, si vous le souhaitez.
- 6. Pour définir une date d'expiration pour cette zone évitée, cochez la case située en regard de **Expire On** (Expiration le). Puis appuyez sur le champ de la date et sélectionnez une date dans le calendrier.
- 7. Appuyez sur  $\mathbb{R}$ .

#### <span id="page-28-0"></span>**Pour désactiver/activer une route ou une zone évitée :**

- 1. Dans QueMap, appuyez sur l'icône **QueRoutes** . Puis appuyez sur **Avoidance** (Déviation).
- 2. Sous **Places to Avoid** (Lieux à éviter), décochez la case en regard d'une route ou d'une zone évitée pour désactiver la déviation. Cochez une case pour activer la déviation.

#### **Pour afficher/éditer une zone ou zone évitée :**

- 1. Dans QueMap, appuyez sur l'icône **QueRoutes** . Puis appuyez sur **Avoidance** (Déviation).
- 2. Maintenez votre stylet en appui sur une route ou sur une zone reprise dans la liste sous **Places to Avoid** (Lieux à éviter) et sélectionnez **View/Edit** (Afficher/Editer). La route ou la zone évitée est soulignée sur la carte.

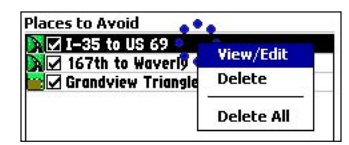

- 3. Apportez des modifications au nom et à la date d'expiration.
- 4. Appuyez sur **03** pour enregistrer.

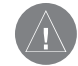

*REMARQUE : Vous ne pouvez éviter que le nom et la date d'expiration d'une route ou d'une zone. Pour éviter la route ou la zone définie, vous devez créer une nouvelle déviation.*

#### **Pour supprimer une route ou une zone évitée :**

- 1. Dans QueMap, appuyez sur l'icône **QueRoutes** . Puis appuyez sur **Avoidance** (Déviation).
- 2. Maintenez votre stylet en appui sur une route ou sur une zone reprise dans la liste des lieux à éviter et sélectionnez **Delete** (Supprimer). Appuyez sur **Yes** (Oui) pour confirmer.
- 3. Pour supprimer toutes déviations, maintenez votre stylet en appui sur une route ou sur une zone reprise dans la liste des lieux à éviter et sélectionnez **Delete All** (Supprimer tout). Appuyez sur **Yes** (Oui) pour confirmer.

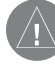

*REMARQUE : Vous pouvez également supprimer toutes les zones évitées en utilisant l'onglet Reset (Réinitialiser) dans QuePreferences. Voir « Restauration des paramètres par défaut », page 45.*

### <span id="page-29-0"></span>**My Locations (Emplacements favoris)**

Vous pouvez modifier, déplacer ou supprimer des emplacements ou les organiser en catégories de manière à pouvoir les retrouver aisément.

### **Modification des emplacements**

Vous pouvez modifier les informations relatives aux emplacements, dont le nom, le symbole, la catégorie, les commentaires et la position.

#### **Pour modifier un emplacement dans QueFind :**

- 1. Dans QueMap, appuyez sur l'icône **QueFind** . Puis appuyez sur **My Locations** (Emplacements favoris).
- 2. Appuyez sur l'emplacement à modifier, puis sur **Details** (Détails).
- 3. Apportez des modifications au nom, au symbole, à la catégorie et au commentaire (ou aux informations de contact pour l'emplacement, si elles sont disponibles). Lorsque vous avez fini d'apporter des modifications, appuyez sur  $\mathbb{Z}$ .

#### **Pour modifier ou supprimer un emplacement dans QueMap :**

1. Dans QueMap, appuyez sur un point de votre choix sur la carte pour activer la barre d'outils Recadrage.

- 2. Recherchez le point à modifier ou à supprimer et appuyez dessus pour y positionner le pointeur de la carte.
- 3. Appuyez sur l'icône **Informations** .
	- Pour éditer l'emplacement, appuyez sur **Edit** (Modifier) et apportez des modifications à l'emplacement comme décrit dans la procédure précédente.
	- Pour supprimer l'emplacement, appuyez sur **Delete** (Supprimer). Puis appuyez sur **Yes** (Oui) pour confirmer.

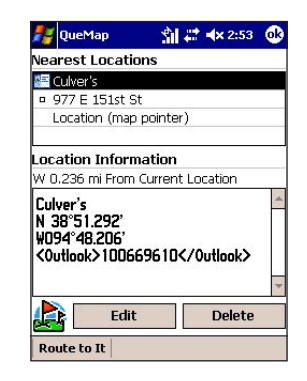

#### <span id="page-30-0"></span>**Pour déplacer un emplacement :**

- 1. Dans QueMap, appuyez sur l'icône **QueFind** . Puis appuyez sur **My Locations** (Emplacements favoris).
- 2. Appuyez sur l'emplacement à déplacer, puis sur **Details** (Détails).
- 3. Appuyez sur **Menu**, puis sur **Change Location** (Modifier l'emplacement). Sélectionnez **Use Map** (Utiliser la carte) ou **Use Find** (Utiliser la fonction Rechercher) dans le menu.
- 4. Choisissez un nouveau point pour l'emplacement et appuyez sur  $\mathbf{a}$ .

#### **Pour modifier les coordonnées ou l'altitude d'un emplacement :**

- 1. Dans QueMap, appuyez sur l'icône **QueFind** . Puis appuyez sur **My Locations** (Emplacements favoris).
- 2. Appuyez sur l'emplacement à déplacer, puis sur **Details** (Détails).
- 3. Appuyez sur **Menu**, puis sur **Change Location** (Modifier l'emplacement). Sélectionnez **Use Map** (Utiliser la carte) dans le menu.
- 4. Appuyez sur **Edit Coordinates** (Modifier les coordonnées). Entrez les nouvelles coordonnées et la bonne altitude. Ensuite, appuyez sur  $\mathbb{d}$ .

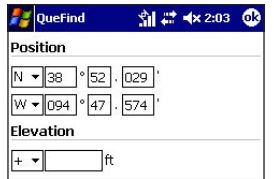

#### **Pour supprimer des emplacements :**

- 1. Dans QueMap, appuyez sur l'icône **QueFind** . Puis appuyez sur **My Locations** (Emplacements favoris).
- 2. Recherchez l'emplacement à supprimer. Maintenez le stylet en appui sur l'emplacement et sélectionnez **Delete My Location** (Supprimer mon emplacement). Appuyez sur **Yes** (Oui) pour confirmer.
- 3. Pour supprimer tous les emplacements enregistrés, appuyez sur **Menu** et sélectionnez **Delete All My Locations** (Supprimer tous mes emplacements). Appuyez sur **Yes** (Oui) pour confirmer.

#### <span id="page-31-0"></span>**Organisation des emplacements**

Votre iQue M5 comporte plusieurs catégories prédéfinies pour vous aider à organiser vos emplacements. Vous pouvez également créer vos propres catégories d'emplacement.

#### **Pour créer et supprimer des catégories d'emplacement :**

- 1. Dans QueMap, appuyez sur l'icône **QueFind** . Puis appuyez sur **My Locations** (Emplacements favoris).
- 2. Appuyez pour sélectionner un emplacement. Puis appuyez sur **Details** (Détails).
- 3. Appuyez sur **Menu** et sélectionnez **Edit Categories** (Modifier les catégories).
- 4. Pour ajouter une catégorie, entrez le nom de celle-ci dans le champ situé en haut de la page, puis appuyez sur **Add** (Ajouter).

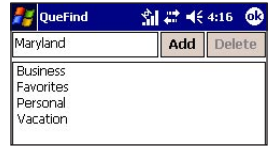

- 5. Pour supprimer une catégorie, appuyez sur son nom dans la liste, puis sur **Delete** (Supprimer).
- 6. Appuyez sur  $\mathbb{R}$ .

#### **Pour rechercher des emplacements par catégorie ou par symbole :**

- 1. Dans QueMap, appuyez sur l'icône **QueFind** . Puis appuyez sur **My Locations** (Emplacements favoris).
- 2. Appuyez sur le lien **All** (Toutes) situé en haut de la page et sélectionnez **By Category** (Par catégorie) ou **By Symbol** (Par symbole).
	- Appuyez sur une catégorie et un symbole du menu qui s'affiche.
	- Pour élargir votre recherche, appuyez sur le lien **My Locations** (Emplacements favoris) situé en haut de la page.

### <span id="page-32-0"></span>**Création d'un itinéraire vers des contacts**

L'iQue M5 intègre les fonctions GPS au logiciel Windows Mobile de manière à ce que vous puissiez créer des itinéraires vers vos contacts. Pour chaque contact, vous pouvez créer un emplacement spécial contenant des informations GPS. Ensuite, il vous suffit d'ouvrir des contacts et de créer un itinéraire ! Vous pouvez également créer des emplacements et des itinéraires relatifs aux contacts à partir de My Locations (Emplacements favoris).

#### **Pour créer un emplacement pour un contact :**

- 1. Appuyez sur **EX** et sur **Contacts** ou appuyez sur le bouton **Contacts**.
- 2. Maintenez le stylet en appui sur un contact de la liste. Appuyez sur **Que** et sélectionnez **Add to My Locations** (Ajouter aux emplacements favoris).
	- Si le contact possède déjà une adresse et un nom de société associés, appuyez sur une adresse dans le menu pour l'utiliser pour cet emplacement ou appuyez sur **Business Name** (Nom commercial). Ensuite, sélectionnez la bonne adresse ou société dans QueFind.

• Si le contact n'est associé à aucune adresse ou si vous souhaitez l'associer à une nouvelle adresse, appuyez sur **From Find** (A l'aide de la fonction Rechercher) ou **From Map** (A l'aide de la carte) afin de spécifier une adresse ou un emplacement existant pour le contact.

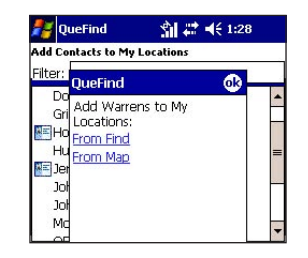

- 3. Lorsque vous trouvez une adresse ou un point, appuyez sur  $\mathbf{R}$ . Le contact apparaît dans My Locations (Emplacements favoris ) avec une icôe de contact en regard de celui-ci.
- 4. Appuyez sur **D** pour fermer My Locations (Emplacements favoris) et retourner à Contacts.

#### <span id="page-33-0"></span>**Pour modifier un emplacement pour un contact :**

- 1. Appuyez sur **Fullet** et sur **Contacts**.
- 2. Maintenez le stylet en appui sur le contact à modifier. Appuyez sur **Que** et sélectionnez **Move My Location** (Déplacer mon emplacement).
- 3. Suivez les étapes de la procédure précédente pour sélectionner un nouvel emplacement pour le contact.

#### **Pour créer un itinéraire vers un contact :**

- 1. Appuyez sur **E** et sur **Contacts**.
- 2. Maintenez le stylet en appui sur le contact vers lequel vous souhaitez créer un itinéraire. Appuyez sur **Que** et sélectionnez **Route to It** (Itinéraire).

#### **Pour créer un emplacement pour un contact à partir de My Locations (Emplacements favoris) :**

- 1. Dans QueMap, appuyez sur l'icône **QueFind** et sur **My Locations** (Emplacements favoris).
- 2. Appuyez sur le lien **Add Contact to My Locations** (Ajouter le contact à mes emplacements).
- 3. Sélectionnez un contact dans la liste et appuyez sur **Add Contact** (Ajouter un contact).
- Si le contact est déjà associé à une adresse ou à un nom de société, appuyez sur une adresse dans le menu pour l'utiliser pour cet emplacement ou appuyez sur **Business Name** (Nom commercial). Puis sélectionnez la bonne adresse ou société dans QueFind.
- Si le contact n'est associé à aucune adresse ou si vous souhaitez l'associer à une nouvelle adresse, appuyez sur **From Find** (A l'aide de la fonction Rechercher) ou sur **From Map** (A l'aide de la carte) pour spécifier une adresse pour le contact.
- 4. Appuyez sur **co** pour retourner à My Locations (Emplacements favoris).

#### **Pour ajouter un centre d'intérêt aux contacts :**

- 1. Dans QueMap, appuyez sur l'icône **QueFind** et recherchez un centre d'intérêt.
- 2. Maintenez le stylet en appui sur un centre d'intérêt et sélectionnez **Add to My Locations** (Ajouter aux emplacements favoris).

<span id="page-34-0"></span>3. Un message apparaît : « Do you want to create a new Contact for this Location? » (Souhaitezvous créer un nouveau contact pour cet emplacement ?) Appuyez sur **Yes** (Oui).

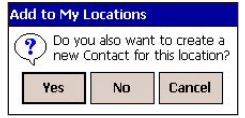

4. Entrez un nouveau nom pour le contact, si vous le souhaitez, puis appuyez sur  $\mathbf{\Omega}$ .

### **Itinéraire vers des rendez-vous**

L'iQue M5 a intégré des fonctions GPS au calendrier afin que vous puissiez créer des itinéraires vers vos rendezvous. Pour chaque rendez-vous, vous pouvez créer un emplacement spécial, comme pour les contacts. Puis créez un itinéraire vers votre rendez-vous à partir du calendrier.

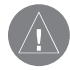

*REMARQUE : les emplacements créés pour vos rendez-vous n'apparaissent pas dans My Locations (Emplacements favoris).*

#### **Pour créer un emplacement pour un rendez-vous :**

1. Appuyez sur **Formula** et sur **Calendar** (Calendrier) ou appuyez sur le bouton **Calendar** (Calendrier).

- 2. Maintenez le stylet en appui sur un rendez-vous. Appuyez sur **Que**, puis sur **Set Location Point** (Définir un point d'emplacement).
- 3. Entrez un nom pour l'emplacement, puis appuyez sur **Set from Map** (Définir à l'aide de la carte) ou **Set from Find** (Définir à l'aide de la fonction Rechercher). Ensuite, recherchez un point. Lorsque vous trouvez un point, appuyez sur  $\mathbb{Q}$ .
- 4. Un message peut apparaître pour vous demander si vous souhaitez modifier le nom de l'emplacement. Appuyez sur **Yes** (Oui) ou **No** (Non). Puis appuyez sur  $\mathbb{C}$ .

#### **Pour créer un itinéraire vers un rendez-vous :**

- 1. Appuyez sur **Formula** et sur **Calendar** (Calendrier).
- 2. Maintenez le stylet en appui sur le rendez-vous vers lequel vous souhaitez créer un itinéraire. Appuyez sur **Que** et sélectionnez **Route to It** (Itinéraire).

#### **Pour modifier un emplacement pour un rendez-vous :**

- 1. Appuyez sur **Formula** et sur **Calendar** (Calendrier).
- 2. Maintenez le stylet en appui sur le rendez-vous à modifier. Appuyez sur **Que** et sélectionnez **Change Location Point** (Modifier le point d'emplacement).
- *Guide des applications Que de l'iQue M5 31* 3. Suivez les étapes de la procédure précédente pour sélectionner un nouvel emplacement pour le rendez-vous.

### <span id="page-35-0"></span>**Utilisation des fonctions additionnelles**

Votre iQue M5 présente plusieurs fonctions précieuses basées sur l'utilisation des données satellite et des données de positionnement du GPS.

### **Mesure des distances**

Utilisez l'outil de mesure des distances sur la barre d'outils Recadrage (voir page 8) pour mesurer des distances « à vol d'oiseau » entre deux points.

#### **Pour mesurer des distances :**

- 1. Dans QueMap, appuyez sur un point de votre choix sur la carte pour activer la barre d'outils Recadrage.
- 2. Appuyez sur l'outil **Mesure de la distance**  $\mathbb{A}$ .
- 3. Appuyez pour positionner la flèche à l'endroit où vous souhaitez commencer la mesure. Puis appuyez sur l'icône **Punaise** sur la barre d'outils Recadrage.
- 4. Appuyez pour positionner la flèche à l'endroit où vous souhaitez terminer la mesure.
- 5. Affichez la distance et la direction entre les deux points en bas de la page de la carte. Pour quitter cette vue, appuyez sur la flèche correspondante dans la barre d'outils Recadrage.

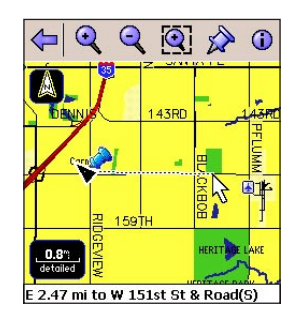

#### <span id="page-36-0"></span>**Utilisation du journal des trajets**

Les trajets sont représentés sous la forme de petites empreintes qui vous indiquent avec précision l'itinéraire parcouru. Chaque empreinte, ou point du trajet, contient des informations sur votre position, votre vitesse ainsi que sur l'heure. Vous pouvez enregistrer vos trajets (appelés *journal des trajets*) et les afficher dans QueMap.

Votre iQue M5 enregistre les trajets par défaut. Si le journal des trajets est plein, la sauvegarde en cours commencera à écraser les points plus anciens sauvegardés dans le journal des trajets. Vous pouvez désactiver l'enregistrement des trajets et l'écrasement des premiers enregistrements, et vous pouvez modifier la manière dont les points sont enregistrés.

#### **Pour modifier le processus d'enregistrement des trajets :**

- 1. Dans QueMap, appuyez sur **Menu**, puis sur **Track Logs** (Journaux des trajets).
- 2. Pour désactiver l'enregistrement des trajets ou l'écrasement des premiers enregistrements, sélectionnez **Off** (Désactivé) ou **Stop When Full** (Arrêté quand plein) dans le menu déroulant Recording (Enregistrement). Sélectionnez la fréquence à laquelle vous souhaitez enregistrer les points des trajets dans le menu déroulant Interval (Intervalle).

#### **Pour afficher et enregistrer des trajets :**

- 1. Dans QueMap, appuyez sur **Menu**, puis sur **Track Logs** (Journaux des trajets).
- 2. Les trajets apparaissent dans une liste sous **Track Logs** (Journaux des trajets). Cochez la case située en regard d'un trajet pour afficher ce trajet dans QueMap.

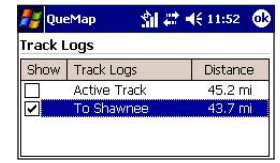

- 3. Pour enregistrer votre trajet actuel, appuyez sur **Save Track Log** (Enregistrer le journal des trajets).
- 4. Appuyez sur le champ **Name** (Nom) et entrez un nom pour le journal des trajets.
- 5. Sélectionnez une heure de début, une heure de fin et une couleur dans les menus déroulants. Puis appuyez sur **Save** (Enregistrer).

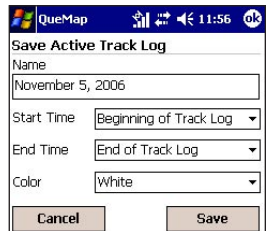

#### <span id="page-37-0"></span>**Pour afficher ou modifier les détails du trajet enregistré :**

- 1. Appuyez sur un trajet dans la liste **Track Logs**  (Journaux des trajets) pour le sélectionner.
- 2. Appuyez sur **Menu** puis sur **Saved Track Details** (Détails du trajet enregistré).
- 3. Modifiez le nom et la couleur du trajet, si vous le souhaitez. Vous pouvez également afficher le trajet sur la carte. Il se peut que vous deviez fermer le panneau de saisie pour voir tous les détails des trajets sur cette page.

#### **Pour effacer le trajet actif (actuel) :**

- 1. Appuyez sur **Clear Track Log** (Effacer le journal des trajets) au bas de la page.
- 2. Appuyez sur **Yes** (Oui) pour effacer le journal des trajets.

#### **Pour supprimer les journaux des trajets :**

- 1. Appuyez sur un trajet dans la liste **Track Logs**  (Journaux des trajets) pour le sélectionner.
- 2. Appuyez sur **Menu**, puis sur **Delete Saved Track** (Supprimer le trajet enregistré) ou **Delete All Saved Tracks** (Supprimer tous les trajets enregistrés). Appuyez sur **Yes** (Oui) pour confirmer.

### **Affichage des données des trajets**

QueTrip enregistre des informations sur votre cap, votre vitesse, votre distance et le temps du trajet. Vous pouvez réinitialiser toutes les données du trajet, ou une partie de celles-ci.

### **Pour utiliser QueTrip :**

- 1. Appuyez sur le bouton **Que** jusqu'à ce que vous voyiez **QueTrip**.
- 2. Pour réinitialiser les données du trajet actuel, appuyez sur **Reset Trip** (Réinitialiser le trajet).

 Pour réinitialiser la vitesse maximale et le compteur kilométrique, appuyez sur **Menu**, puis **Reset Max Speed Only** (Réinitialiser la vitesse maximale uniquement) ou **Reset Odometer** (Réinitialiser le compteur kilométrique).

 Pour supprimer toutes les données de l'ordinateur de voyage, appuyez sur **Menu**, puis **Reset All** (Réinitialiser tout).

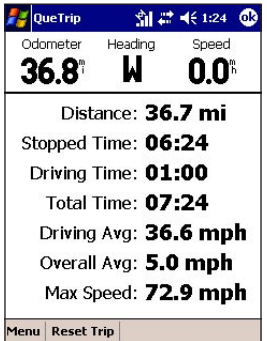

### <span id="page-38-0"></span>**Affichage de l'almanach**

Sur la base des données des satellites GPS, l'iQue M5 peut fournir des informations sur la position de la lune et du soleil et déterminer les meilleures heures pour chasser et pêcher. Vous pouvez afficher les informations sur le soleil et la lune ou la chasse et la pêche pour les dates et lieux de votre choix.

#### **Pour afficher des informations sur le soleil et sur la lune :**

- 1. Dans QueMap, appuyez sur **Menu**, puis sur **Almanac** (Almanach).
- 2. Appuyez sur le champ **Date and Time** (Date et heure) et sélectionnez une date et une heure dans le calendrier.
- 3. Appuyez sur le menu déroulant **Location** (Emplacement) et sélectionnez une nouvelle position dans QueFind ou QueMap, si vous le souhaitez.
- 4. Animez le graphique en choisissant un degré d'animation dans le menu déroulant **Animation**.

#### **Pour afficher des informations sur la chasse et sur la pêche :**

1. Dans QueMap, appuyez sur **Menu**, puis sur **Almanac** (Almanach).

- 2. Appuyez sur l'onglet **Hunt and Fish** (Chasse et pêche).
- 3. Appuyez sur le champ **Date and Time** (Date et heure) et sélectionnez une date et une heure dans le calendrier.
- 4. Appuyez sur le menu déroulant **Location** (Emplacement) et sélectionnez une nouvelle position dans QueFind ou QueMap, si vous le souhaitez.

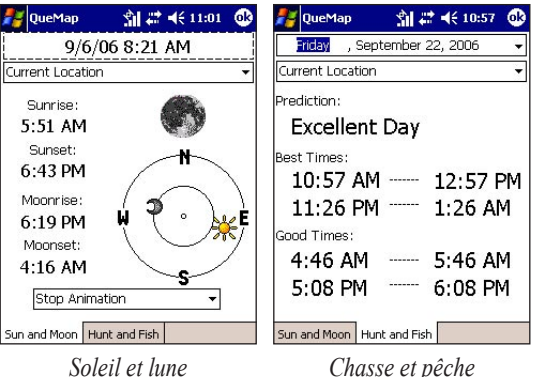

### **PERSONNALISATION**

<span id="page-39-0"></span>Lorsque vous vous serez familiarisé avec iQue M5, il se peut que vous souhaitiez personnaliser les paramètres du Que pour répondre à vos besoins. Vous pouvez modifier de nombreux paramètres dans QuePreferences. Dans QueMap, appuyez sur **Menu** et sélectionnez **QuePreferences**.

### **Personnalisation des paramètres du système**

Pour modifier les paramètres du système, ouvrez QuePreferences comme décrit ci-dessus et appuyez sur l'onglet **System** (Système).

### **Changement de langue**

Sélectionnez une langue pour le texte et pour les messages vocaux dans les menus déroulants (si cette option est activée).

### **Changement de mode GPS**

Activez WAAS (voir page 47) ou mode d'économie de batterie qui met les positions GPS à jour moins souvent.

### **Changements des unités**

Appuyez sur **Advanced** (Avancé) pour sélectionner les unités de mesure de la distance, de la vitesse, de la direction, de l'altitude et de la profondeur.

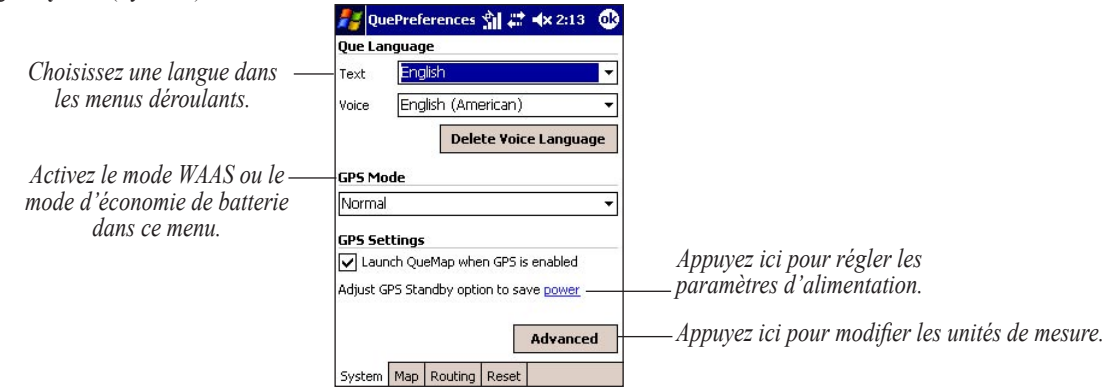

Appuyez sur le menu déroulant **Orientation** pour modifier l'orientation de la carte pour North Up (Nord vers le haut) ou Track Up (Trajet vers le haut). Vous pouvez également sélectionner un degré de zoom dans lequel l'orientation change. Par exemple, vous pouvez choisir Track Up (Trajet vers le haut) en dessous 120 km. A des degrés de zoom supérieurs à 120 km, la carte s'affiche en mode North Up

**Changement de l'orientation**

### <span id="page-40-0"></span>**Personnalisation de la carte**

Vous pouvez naviguer aisément et efficacement en personnalisant l'affichage de QueMap. Dans QueMap, appuyez sur **Menu**, puis sur **QuePreferences**. L'onglet Map (Carte) s'ouvre automatiquement.

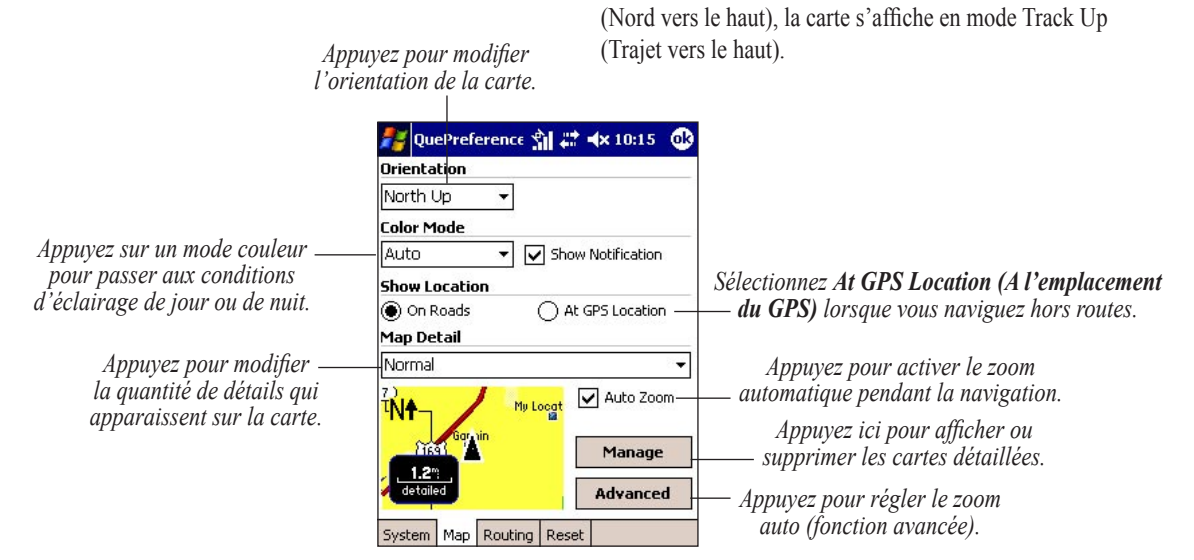

#### <span id="page-41-0"></span>**Modification de la couleur**

Appuyez sur le menu déroulant **Color Mode** (Mode couleur) pour basculer entre trois modes pour différentes conditions d'éclairage. Auto bascule entre les modes couleur **Day** (Jour) et **Night** (Nuit) au lever et au coucher du soleil. Vous pouvez également désactiver la notification du changement de couleur lorsque vous êtes en mode Auto.

#### **Modification du niveau de détail de la carte**

Si QueMap apparaît encombré, appuyez sur le menu déroulant **Map detail** (Niveau de détail de la carte) pour changer le degré de détail des informations apparaissant sur la carte. Remarquez que la modification du niveau de détail de la carte ne change en rien la quantité de détails enregistrés dans votre iOue M5.

#### **Navigation hors routes**

Lorsque vous voyagez sur les routes, l'iQue M5 montre votre position sur la route la plus proche afin de compenser les variations de précision du GPS. Sélectionnez **At GPS Location** (A l'emplacement du GPS) lorsque vous vous déplacez hors routes pour personnaliser votre iQue M5 dans ce sens.

#### **Affichage des informations de la carte**

Appuyez sur **Manage** (Gérer) pour afficher les cartes détaillées actuellement enregistrées sur votre iQue M5. Vous pouvez visualiser les cartes régionales installées et les masquer ou les afficher. Vous pouvez également supprimer votre carte de base ou toutes les cartes détaillées.

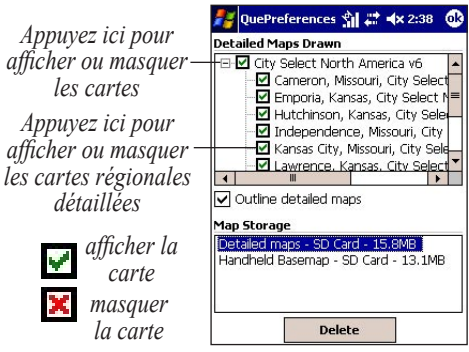

*Appuyez sur Detailed Maps (Cartes détaillées) ou sur Basemap (Carte de base), puis sur Delete (Supprimer) pour les supprimer de votre iQue.*

#### <span id="page-42-0"></span>**Modification des champs de données**

Dans QueMap, vous pouvez personnaliser les champs de données figurant en haut de l'écran en modifiant la couleur, le nombre et le type de champs apparaissant.

#### **Pour personnaliser les champs de données dans QueMap :**

- 1. Dans QueMap, appuyez sur l'icône **Afficher/ Masquer les champs de données pour** afficher les champs de données, si nécessaire.
- 2. Maintenez le stylet en appui sur un point quelconque des champs de données et sélectionnez **Customize** (Personnaliser).
- 3. Faites glisser le curseur sur l'onglet **Colors** (Couleurs) pour modifier la couleur d'arrière-plan des champs de données.
- 4. Appuyez sur l'onglet **Mapping** (Cartographie) (ces champs apparaissent lorsque vous naviguez sans itinéraire actif).
	- Modifiez le nombre de champs apparaissant sur chaque rangée de champs de données. Cochez les cases pour afficher ou masquer les étiquettes de chaque champ de données.
	- Maintenez le stylet en appui sur chaque champ de données en haut de l'écran pour modifier le contenu du champ de données.
- 5. Appuyez sur l'onglet **Routing** (Itinéraire) (ces champs apparaissent lorsque vous naviguez avec un itinéraire actif). Ensuite, modifiez les champs comme décrit à l'étape précédente.
- 6. Pour restaurer les paramètres par défaut, appuyez sur **Default** (Valeur par défaut). Lorsque vous avez terminé, appuyez sur **Done** (Terminé).

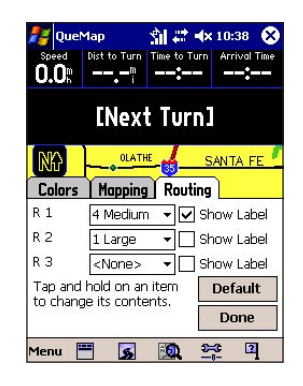

### <span id="page-43-0"></span>**Changement des options de zoom**

Pour plusieurs types d'éléments différents de la carte (lacs, parcs, rues, etc.), vous pouvez définir un degré de zoom maximal, le degré de zoom maximal auquel un élément apparaît sur la carte. Par exemple, supposez que vous définissiez le degré de zoom maximal pour les chemins de fer à 0,5 km. A des degrés de zoom supérieurs à 0,5 km, aucun chemin de fer n'apparaîtra sur la carte. A des degrés de zoom supérieurs ou égaux à 0,5 km, les chemins de fer apparaissent. Vous pouvez également sélectionner la taille de police des étiquettes des éléments de la carte.

#### **Pour définir des options de zoom avancées :**

- 1. Dans QueMap, appuyez sur **Menu**, puis sur **QuePreferences**.
- 2. Appuyez sur **Advanced** (Avancé) sur l'onglet Map (Carte).
- 3. Pour chaque zone répertoriée, sélectionnez un degré de **Max Zoom** (Zoom maximal) et une **Text Size** (Taille de police) (le cas échéant) dans les menus déroulants. Sélectionnez **Auto** pour permettre à l'iQue M5 de choisir le degré de zoom automatiquement pour un élément.

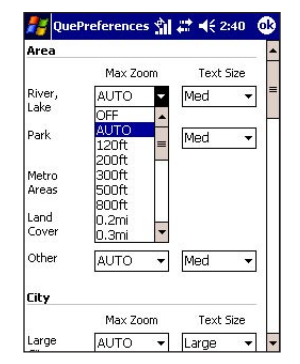

*Sélectionnez un degré de zoom et une taille de police pour chaque type d'élément de la carte. Pour désactiver le zoom auto ou les étiquettes textuelles d'un élément de la carte, sélectionnez Off (Désactivé).*

### <span id="page-44-0"></span>**Personnalisation de QueFind**

QueFind affiche jusqu'à neuf catégories de recherche. Vous pouvez rationaliser vos recherches en personnalisant la page QueFind de manière à ce qu'elle contienne les catégories que vous utilisez le plus souvent.

#### **Pour personnaliser QueFind :**

- 1. Dans QueMap, appuyez sur l'icône **QueFind** .
- 2. Appuyez sur **Configure** (Configurer) dans le coin supérieur droit.
- 3. Sélectionnez les catégories que vous souhaitez voir apparaître dans QueFind :
	- Pour supprimer une catégorie, appuyez sur une catégorie dans la liste, puis sur **Remove Category** (Supprimer la catégorie).
	- Pour ajouter une catégorie, commencez par en supprimer une inutile dans la liste (vous ne pouvez avoir que neuf catégories à la fois dans la liste). Puis appuyez sur **Add Category** (Ajouter une catégorie) et sélectionnez la catégorie que vous souhaitez ajouter.
	- Pour réorganiser les catégories, appuyez sur une catégorie dans la liste, puis sur les flèches pour la faire monter ou descendre.
- Pour organiser la liste automatiquement en fonction des catégories que vous utilisez le plus, appuyez sur **Use Habits** (Utiliser les paramètres habituels).
- Pour réinitialiser les paramètres par défaut (initiaux), appuyez sur **Reset** (Réinitialiser).

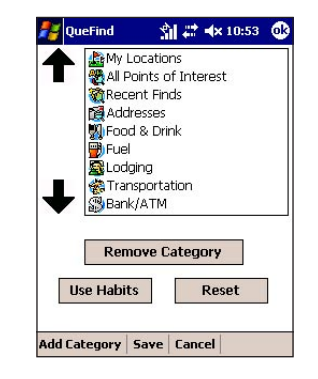

4. Appuyez sur **Save** (Enregistrer) pour enregistrer vos modifications ou sur **Cancel** (Annuler) pour quitter sans enregistrer.

### <span id="page-45-0"></span>**Personnalisation de la navigation**

La modification des paramètres de navigation peut vous aider à créer et à utiliser des itinéraires adaptés à vos préférences de conduite. Pour changer les paramètres des itinéraires, dans QueMap, appuyez sur **Menu**, puis sur **QuePreferences**. Puis appuyez sur l'onglet **Routing** (Création d'itinéraire).

### **Changement du guidage**

Par défaut, l'iQue M5 lit des indications vocales audibles et vous informe des virages imminents ainsi que des modifications d'état du GPS.

**Turn Preview —** fenêtre apparaissant pour vous informer d'un virage imminent.

**Voice Prompts** (Commandes vocales) **—** émet des indications vocales pour chaque virage.

**Attention Tone** (Son avertisseur) **—** émet une tonalité pour vous informer d'un virage imminent.

### **Changement de calcul des itinéraires**

L'iQue M5 calcule les itinéraires en fonction des critères suivants : faster time (meilleur temps), shorter distance (distance plus courte) ou off-road (hors routes) (itinéraire « à vol d'oiseau »). Vous pouvez sélectionner une méthode de calcul d'itinéraire à chaque fois que vous créez un itinéraire (cochez la case en regard de **Ask Me My Preference** (Me demander ma préférence).

### **Recalcul des trajets hors routes**

Lorsque vous vous éloignez de votre itinéraire l'iQue M5 recalcule automatiquement votre itinéraire à partir de votre position actuelle. Vous pouvez modifier ou désactiver le recalcul automatique des itinéraires si vous le souhaitez.

### **Modification du type de véhicule**

Définissez votre type de véhicule de manière à ce que l'iQue M5 puisse calculer les itinéraires correspondant le mieux à vos besoins de conduite.

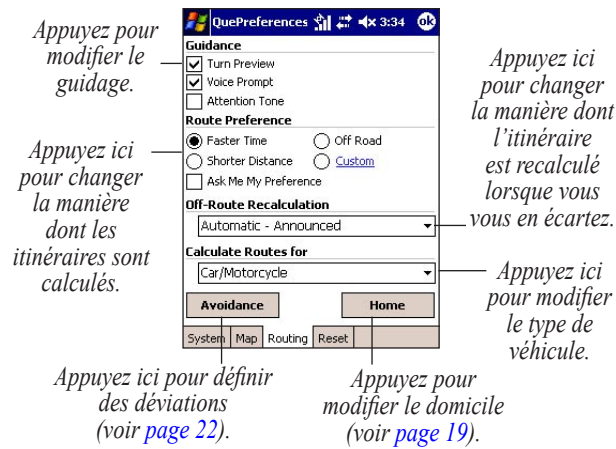

### <span id="page-46-0"></span>**Personnalisation des itinéraires**

Vous pouvez personnaliser la manière dont l'iQue M5 calcule les itinéraires en sélectionnant la méthode de calcul personnalisée dans Route Preferences (Préférences de l'itinéraire). Sélectionnez les types de routes que vous utilisez le plus ou permettez à l'iQue M5 de calculer de manière personnalisée les itinéraires correspondant le mieux à vos habitudes de conduite.

#### **Pour personnaliser le calcul des itinéraires :**

- 1. Dans QueMap, appuyez sur l'icône **QueRoutes** . Puis appuyez sur **Menu** et **Route Preferences** (Préférences d'itinéraire).
- 2. Sous Route Preference (Préférence d'itinéraire), appuyez sur **Custom** (Personnaliser).
- 3. Appuyez et faites glisser le curseur pour chaque type de route pour indiquer si vous préférez ou voulez éviter de circuler sur ce type de route.
- 4. Appuyez sur **Use Habits** (Utiliser les paramètres habituels) pour autoriser l'iQue M5 à déterminer automatiquement les positions de curseur pour chaque type de route sur la base de vos habitudes de conduite. Appuyez sur **Reset** (Réinitialiser) pour restaurer les paramètres du curseur à leurs positions originales.

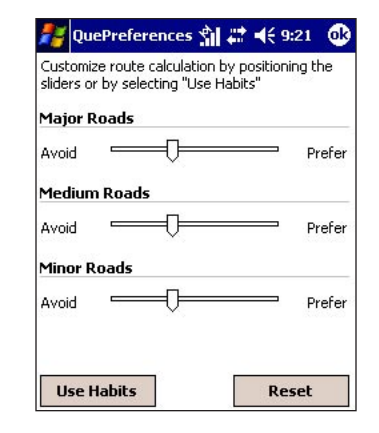

### <span id="page-47-0"></span>**Personnalisation du bouton Que**

Vous pouvez changer les applications Que qui s'affichent ainsi que l'ordre dans lequel elles apparaissent lorsque vous appuyez sur le bouton **Que**. Vous pouvez également programmer d'autres boutons iQue pour qu'ils ouvrent une des applications Que.

#### **Pour modifier les paramètres du bouton Que :**

- 1. Dans QueMap, appuyez sur **29**, puis sur Settings (Paramètres).
- 2. Appuyez sur **Buttons** (Boutons), puis sur l'onglet **Advanced** (Avancé).
- 3. Cochez les cases situées en regard des applications Que que vous souhaitez afficher lorsque vous appuyez sur le bouton **Que**.
- 4. Pour changer l'ordre dans lequel les applications Que sont affichées, appuyez sur une application, puis que **Move Up** (Déplacez vers le haut) ou

#### **Move Down**

(Déplacez vers le bas). Appuyez sur **Reset** (Réinitialiser) pour restaurer les paramètres par défaut.

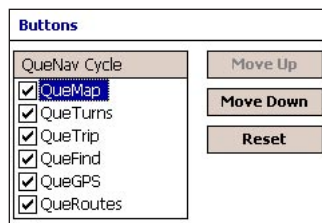

#### **Pour ouvrir les applications Que avec d'autres boutons :**

- 1. Appuyez sur l'onglet **Program Buttons** (Boutons de programmes) dans **Settings > Buttons** (Paramètres > Boutons).
- 2. Appuyez sur un bouton de la liste.
- 3. Dans le menu déroulant **Assign a program** (Affecter un programme), sélectionnez l'application ou la tâche Que que vous souhaitez afficher en appuyant sur ce bouton.

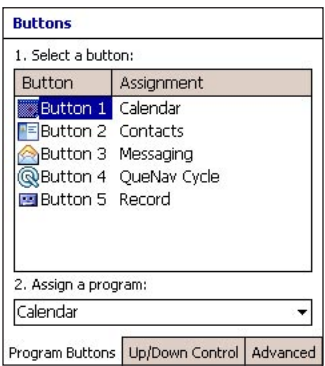

### <span id="page-48-0"></span>**Restauration Paramètres par défaut**

Si vous avez changé les paramètres Que, vous pouvez rapidement revenir aux paramètres par défaut (initiaux) à l'aide de l'onglet Reset (Réinitialiser) de QuePreferences.

#### **Pour restaurer les paramètres par défaut (initiaux) :**

- 1. Dans QueMap, appuyez sur **Menu**, puis sur **QuePreferences**.
- 2. Appuyez sur l'onglet **Reset** (Réinitialiser).
- 3. Appuyez pour cocher la case située en regard des paramètres pour lesquels vous souhaitez restaurer les valeurs par défaut.
- 4. Appuyez sur **Restore Defaults** (Restaurer les valeurs par défaut).

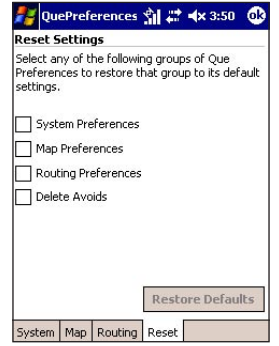

### **ANNEXE**

### <span id="page-49-0"></span>**A propos de QueGPS**

QueGPS affiche les informations suivantes :

- La date et l'heure actuelles.
- Votre position, vitesse et altitude actuelles ainsi que la précision estimée de la position.
- Etat du GPS, nombre de signaux satellites reçus et intensité du signal.

Le graphique circulaire situé au centre de la page affiche la position de chaque satellite actuellement présent dans votre zone. Chaque satellite est représenté par un numéro (de 1 à 31), et ces nombres apparaissent sur le graphique afin d'indiquer leurs positions. Vous pouvez également voir les positions actuelles du soleil et de la lune.

Vous pouvez régler l'orientation du graphique circulaire sur North Up (Nord vers le haut) (Le nord se trouve en haut de l'écran) ou Track Up (Trajet vers le haut) (Vous vous déplacez vers le haut de l'écran). Appuyez sur **Menu** et choisissez une orientation.

Sous le graphique, vous verrez plusieurs barres qui représentent l'intensité de chaque signal satellite reçu. Le numéro indiqué sous chaque barre correspond au satellite qui émet le signal. L'absence de barre indique que le récepteur satellite ne capte aucun signal venant de ce satellite. Une barre creuse indique que le récepteur GPS capte des données venant de ce satellite. Une barre pleine signifie que le récepteur GPS a reçu des données venant de ce satellite et peut les utiliser pour la navigation.

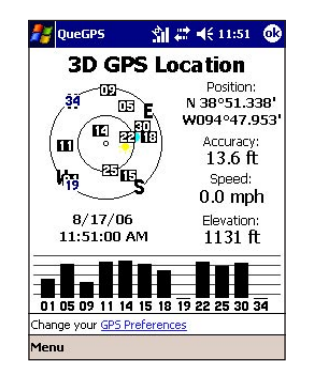

### <span id="page-50-0"></span>**Qu'est-ce que le GPS ?**

Le Système de positionnement global (GPS, Global Positioning System) est un système de navigation satellite se composant d'un réseau de 24 satellites mis sur orbite par le Ministère américain de la Défense. A l'origine, le GPS était destiné à des applications militaires, mais le gouvernement l'a mis à la disposition des civils dans les années 1980. Le GPS fonctionne quelles que soient les conditions climatiques, partout dans le monde, 24 heures sur 24. L'utilisation du GPS n'est soumise à aucun abonnement ni frais de configuration. Pour obtenir de plus amples informations, visitez<http://www.garmin.com>.

#### *Qu'est-ce que le WAAS?*

Le WAAS (Wide Area Augmentation System) est un projet financé par la F.A.A. pour améliorer l'intégrité globale du signal GPS. Il s'agit d'un système basé dans l'espace qui émet des informations d'intégrité et des données de correction déterminées par les stations de référence au sol.

Actuellement, le projet se trouve toujours en phase de développement, avec pour objectif de fournir des signaux fiables avec une précision de 7 mètres (21–22 pieds), tant à l'horizontale qu'à la verticale, pendant 95 % du temps. Les tests actuels ont montré que la précision réelle est de l'ordre de deux à trois mètres. WAAS ne fonctionne qu'en Amérique du Nord. Si vous vous trouvez dans une autre région du monde, désactivez le WAAS pour une correction de la localisation optimale. Voir [http://gps.faa.gov/Programs/](http://gps.faa.gov/Programs/WAAS/waas.htm) [WAAS/waas.htm](http://gps.faa.gov/Programs/WAAS/waas.htm)

### <span id="page-51-0"></span>**Chargement de cartes détaillées**

Pour charger des cartes détaillées sur votre iQue M5, vous devez d'abord charger le logiciel de cartographie MapSource® City Select® sur votre ordinateur personnel. Suivez les instructions du *Guide de configuration*, fourni avec le CD compagnon. Une fois les cartes chargées sur votre PC, vous pouvez les transférer sur votre iQue M5 en quelques étapes aisées.

#### **Pour transférer les cartes sur votre iQue M5 :**

- 1. Localisez et ouvrez MapSource sur votre ordinateur personnel. (Suivez les instructions du *Guide de configuration* pour installer MapSource si ce n'est pas encore fait.)
- 2. Définissez votre degré de zoom entre 48 et 112 km (30 et 70 mile). Ensuite, cliquez sur l'outil **Carte S** situé en haut de la fenêtre, ou sur **Tools** (Outils), puis sur **Map** (Carte).
- 3. Cliquez sur la carte à l'aide de l'outil Carte pour sélectionner les cartes de zones détaillées à charger sur votre iQue M5. Chaque zone de carte est entourée en gris. Lorsque vous en sélectionnez une, elle s'affiche en rose. Pour désélectionner une zone de carte, cliquez sur une zone rose.
- 4. Vérifiez l'onglet Maps (Cartes) afin de vous assurez que vous disposez de suffisamment d'espace de stockage sur votre iQue M5 pour enregistrer les cartes sélectionnées (total de 64 Mo de RAM disponible à des fins de stockage). Si vous ne disposez pas de suffisamment d'espace pour enregistrer les cartes, désélectionnez quelques zones de cartes. Vous pouvez également enregistrer des cartes sur une carte SD.
- 5. Cliquez sur l'icône **Send To Device** (Envoyer au périphérique) **4**. Sélectionnez votre iQue M5 dans le menu qui s'affiche. Spécifiez l'emplacement où vous souhaitez enregistrer les cartes. Ensuite, cliquez sur **Send** (Envoyer).
- 6. Attendez que MapSource ait terminé de transférer les cartes sur votre iQue M5.

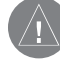

*REMARQUE : Chaque fois que vous transférez des cartes détaillées sur votre iQue M5, vous effacez celles que vous aviez chargées précédemment.*

### <span id="page-52-0"></span>**Messages iQue M5**

Il se peut que vous voyiez l'un des messages suivants sur votre iQue M5 :

- **Backup battery very low (Niveau de batterie très faible)** — lorsque vous commencez à utiliser votre iQue M5 pour la première fois, il se peut que vous voyiez apparaître ce message, qui se rapporte à la *batterie de la mémoire interne*, et pas à la batterie lithium-ion principale. Cette batterie sert de batterie de secours (durée de 30 minutes) en cas de défaillance ou de retrait de la batterie principale. Si vous voyez apparaître ce message, cela ne vous empêche pas d'utiliser l'iQue M5 hors de la station. Deux jours peuvent être nécessaires pour charger cette batterie complètement, après quoi ce message devrait disparaître.
- **Can't unlock maps (Echec du déverrouillage des cartes)** — les cartes chargées sur votre iQue M5 ne sont pas déverrouillées pour ce produit. Pour savoir comment déverrouiller les cartes pour votre iQue M5, reportez-vous au *Guide de configuration*.

• **Detailed maps don't support routing (Les cartes détaillées ne prennent pas les itinéraires en charge)** — vous avez chargé des cartes que votre iQue M5 ne peut pas utiliser pour créer des itinéraires (exemples : BlueChart®, Topo ou Fishing Hot Spots).

 Ce message peut également apparaître si vous avez modifié une option d'itinéraire dans MapSource. Ouvrez MapSource et affichez l'onglet Maps (Cartes) situé à gauche de l'écran. Assurez-vous que la case « Include route calculation data » (Inclure données de calcul des itinéraires) est cochée. Dans le cas contraire, cochez la case et rechargez les cartes dans votre iQue M5.

• **Too many maps on data card (Trop de cartes sur la carte de données)** — vous avez enregistré tellement d'informations sur la carte de données utilisée qu'iQue ne peut pas lire les cartes. Pour remédier à ce problème, chargez moins de cartes sur votre carte de données ou utilisez une carte plus petite.

### <span id="page-53-0"></span>**Installation dans le véhicule**

Votre iQue M5 est livré avec un support ventouse qui se fixe aisément sur le pare-brise de votre véhicule. Veillez à placer le support ventouse de manière à ne pas obstruer votre champ de vision et à pouvoir brancher facilement le câble de l'adaptateur CC.

*Le joint rotatif pivote vers la gauche ou vers la droite.*

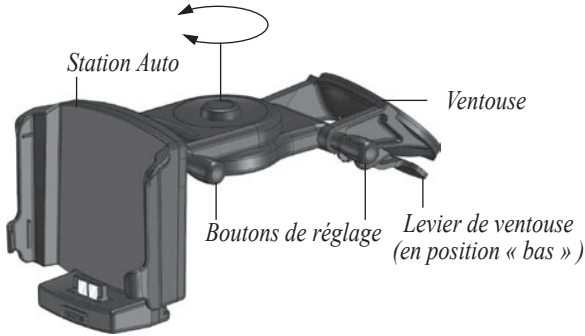

#### **Pour installer le support ventouse :**

Etendez le support ventouse en desserrant les deux boutons de réglage situé à droite du support. Ensuite, réglez chaque section du support. Lorsque vous avez fini d'étendre le support, serrez légèrement les boutons de réglage de manière à conserver chaque section à sa place.

 Vous pouvez également régler l'angle de la station Auto en faisant pivoter le point charnière vers la gauche ou vers la droite.

- 2. Nettoyez minutieusement l'intérieur des surfaces de l'écran et de la ventouse du support (utiliser de l'alcool à 90 °, si possible) et laissez sécher complètement les deux éléments.
- 3. Assurez-vous que le levier de blocage de la ventouse est dirigé vers le haut. Ensuite, placez le support ventouse à l'emplacement de votre choix sur votre pare-brise. Vérifiez que vous pouvez brancher aisément l'adaptateur CC.
- 4. Placez la ventouse fermement contre le verre et faites-la jouer pour évacuer autant d'air que possible. Ensuite, abaissez le levier (vers le parebrise) et appliquez doucement une pression sur le montage pour que la ventouse se fixe fermement sur le pare-brise.

5. Insérez l'iQue M5 dans la station Auto en alignant les côtés de l'unité sur ceux de la station. Ensuite, faites doucement glisser l'unité vers le bas jusqu'à ce qu'elle se mette en place avec un déclic.

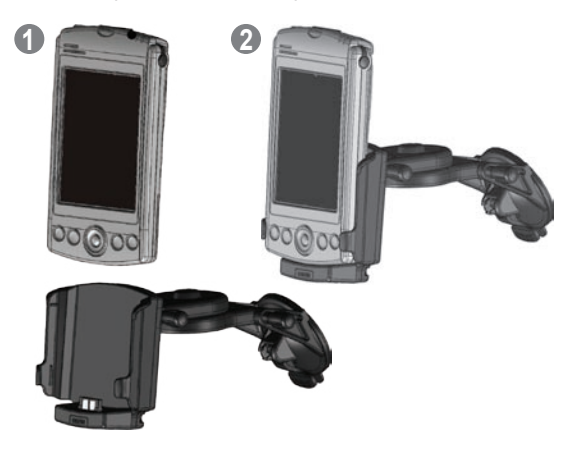

6. Desserrez les boutons de réglage et repositionnez le support si possible, de manière à pouvoir voir l'iQue M5 facilement. Lorsque vous avez terminé de régler le montage, serrez fermement les boutons et revérifiez le bon maintien du support ventouse.

7. Pour retirer le support ventouse du pare-brise, soulevez le levier afin de relâcher la pression de la ventouse. Si nécessaire, tirez l'onglet du bouton de la ventouse vers le haut pour relâcher la pression.

L'adaptateur CC contient un haut-parleur externe ; réglez le volume du haut-parleur pour entendre les indications pendant que vous vous trouvez dans votre véhicule. Le bouton de l'adaptateur contient un fusible 1500 A, avec grande capacité de rupture AGC/3AG 1,5 amp. Si vous devez le remplacer, il vous suffit de desserrer la vis et de supprimer la pièce ronde et noire située à l'extréité. Démontez le bout en métal, puis enlevez/remplacez le fusible avec un fusible du type susmentionné.

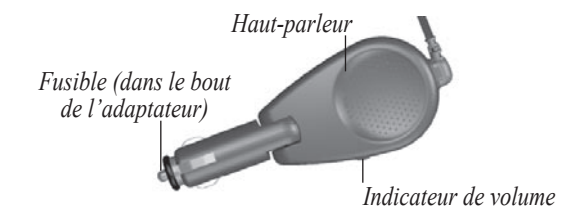

### <span id="page-55-0"></span>**Spécifications**

#### *Caractéristiques physiques*

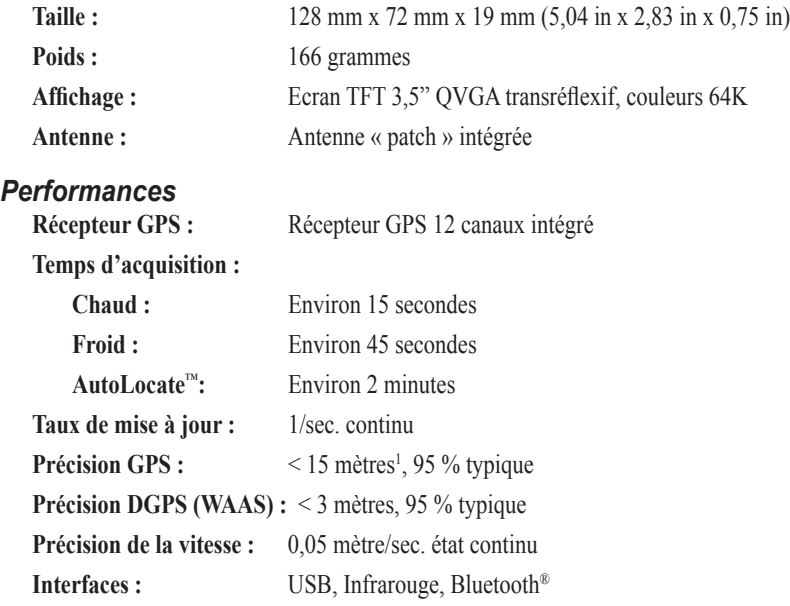

1 Soumis à une dégradation de la précision de 100 m 2DRMS en vertu du programme américain sous la programme de disponibilité sélective empochée par le DOD (en cas d'activation).

#### *Alimentation*

**Source :** Batterie rechargeable 1250 mAh en polymère de lithium

#### **Heures de batterie :**

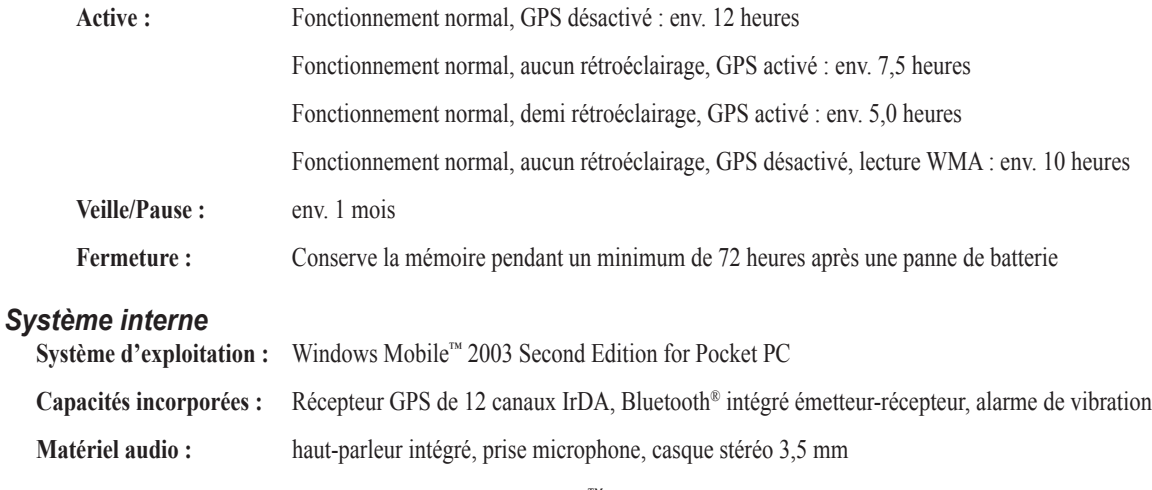

**Processeur :** 416 MHz Intel® PXA272 Xscale™ processeur, dédié à 48 MHz ARM7 GPS (coprocesseur)

**Mémoire interne :** 64 Mo RAM, 64 Mo ROM (15 Mo de stockage sûr disponible)

**Mémoire extensible :** SDIO/MMC

Ces spécifications peuvent être modifiées sans préavis.

### <span id="page-57-0"></span>**Enregistrement produit**

Aidez-nous à mieux vous servir en remplissant dès aujourd'hui votre enregistrement en ligne ! Ayez le numéro de série de votre iQue M5 à portée de la main et connectezvous à notre site Web,<http://www.garmin.com>. Recherchez le lien d'enregistrement du produit sur notre page d'accueil.

Utilisez cette zone pour enregistrer le numéro de série (numéro à huit chiffres se trouvant au dos de la boîte) au cas où votre iQue M5 s'égarerait, serait volé ou aurait besoin d'une maintenance. Veillez à conserver conserver votre preuve d'achat d'origine en lieu sûr ou placer une photocopie à l'intérieur du manuel.

Numéro de série : \_\_\_ \_\_ \_\_ \_\_ \_\_ \_\_ \_\_ \_\_

#### *Contacter Garmin*

Si vous rencontrez des difficultés pendant l'utilisation de votre iQue M5 ou si vous avez des questions, contactez le service d'assistance produit de Garmin par téléphone : 913/397.8200 ou 800/800.1020, Lundi–Vendredi, de 8h à 17h CT ou par courriel à l'adresse [techsupp@garmin.com](mailto:techsupp@garmin.com).

En Europe, contactez Garmin (Europe) Ltd. au numéro 44/0870.8501241.

### <span id="page-58-0"></span>**Contrat de licence**

EN UTILISANT L'iQUE® M5, VOUS ACCEPTEZ DE VOUS SOUMETTRE AUX CONDITIONS GENERALES DU CONTRAT DE LICENCE LOGICIELLE SUIVANT. VEUILLEZ LIRE CE DOCUMENT ATTENTIVEMENT.

Garmin Ltd. ou ses filiales (ci-après collectivement dénommées « Garmin ») vous octroie une licence limitée concernant l'utilisation du logiciel incorporé sur le présent support (le « Logiciel ») sous la forme d'un fichier binaire exécutable, et ce pour une utilisation normale du produit. Tout titre, droit de propriété et droit de propriété intellectuelle fourni et associé avec le logiciel restent la propriété de Garmin.

Vous reconnaissez que le Logiciel est la propriété de Garmin et est protégé par la législation américaine sur les droits d'auteur en Europe ainsi que par divers traités internationaux en matière de droits d'auteur. Vous reconnaissez également que la structure, l'organisation et le code du Logiciel constituent des secrets commerciaux de grande valeur pour Garmin, de même que le Logiciel sous la forme de son code source. Vous acceptez de ne pas décompiler, désassembler, modifier, inverser l'assemblage, inverser la conception ou réduire le Logiciel, ou une partie de celui-ci, pour obtenir une forme lisible par l'homme, ni réaliser des travaux

dérivés sur la base du logiciel. Vous vous engagez à ne pas exporter ou réexporter le Logiciel vers un pays ne respectant pas la réglementation sur l'exportation des Etats-Unis d'Amérique.

### <span id="page-59-0"></span>**Avertissements et précautions**

**AVERTISSEMENT :** Le Système de positionnement global (GPS) est géré par le gouvernement des Etats-Unis, qui est seul responsable de sa précision et de sa maintenance. Le système est soumis à des modifications qui peuvent affecter la précision et les performances de tous les équipements GPS. Bien que le Garmin iQue M5 soit une aide électronique de précision de navigation (NAVAID), tout NAVAID peut être mal utilisé ou mal interprété et, donc, devenir peu sûr.

**AVERTISSEMENT :** Ce produit, son emballage et ses composants contiennent des produits chimiques considérés par l'Etat de Californie comme provoquant le cancer, des malformations congénitales ou d'autres anomalies de l'appareil reproductif. Cette mise en garde est fournie conformément à la Proposition 65 de l'Etat de Californie. Pour toutes questions ou pour plus d'informations, visitez notre site Web à l'adresse <http://www.garmin.com/prop65>.

**ATTENTION :** Vous utilisez l'iQue M5 à vos risques et périls. Pour réduire le risque d'une manipulation dangereuse, étudiez avec soin tous les aspects de ce manuel de l'utilisateur et veillez à bien les comprendre. Lorsque vous utilisez vraiment le produit, comparez soigneusement les indications de l'iQue M5 avec toutes les sources de navigation disponibles, y compris les informations d'autres NAVAID, des signaux visuels, des diagrammes, etc. Pour plus de sécurité, tirez toujours au clair les contradictions avant de poursuivre la navigation.

**ATTENTION :** Il incombe à l'utilisateur d'employer ce produit avec prudence. Ce produit est conçu comme une aide à la navigation uniquement et ne doit pas être utilisé à d'autres fins exigeant l'évaluation précise des direction, distance ou emplacement. Ce produit ne doit pas être utilisé pour déterminer la proximité du sol lors de la navigation aérienne.

**ATTENTION :** Le diagramme électronique constitue une aide à la navigation et est conçu pour faciliter l'utilisation des tableaux officiels du gouvernement, pas pour les remplacer. Seuls les diagrammes officiels et les mises en garde des marins contiennent toutes les informations nécessaires à une navigation en toute sécurité. Par ailleurs, comme toujours, c'est à l'utilisateur qu'il incombe d'utiliser le produit avec prudence.

#### **INFORMATIONS SUR LES DONNEES DE LA CARTE :**

L'un des objectifs de Garmin consiste à fournir à ses clients la cartographie la plus complète et la plus précise qui soit à notre disposition à un prix raisonnable. Nous utilisons un ensemble de sources de données gouvernementales et privées, que nous considérons comme nécessaires dans la littérature relative au produit ainsi que dans les messages de droits d'auteur adressés au client. Pratiquement toutes les sources de données contiennent des données imprécises ou incomplètes dans une certaine mesure. Ceci est particulièrement vrai en dehors des Etats-Unis, où des données numériques complètes soit, sont indisponibles, soit hors de prix.

**AVERTISSEMENT :** Lors de l'utilisation dans un véhicule, il incombe au propriétaire/opérateur, et à lui seul, de placer et fixer le iQue M5 de façon à ce qu'il ne gêne pas les commandes de fonctionnement et dispositifs de sécurité du véhicule, ne limite pas la visibilité du conducteur et n'entraîne pas de dégâts matériels ou de blessures en cas d'accident.

Ne montez pas l'iQue sur les panneaux d'airbag ou dans la zone de déploiement d'un airbag. Les airbags se gonflent avec une telle rapidité qu'ils peuvent projeter tout objet se trouvant sur leur trajectoire vers le conducteur ou les passagers, au risque d'entraîner des blessures. Consultez les précautions d'emploi des airbags fournies dans le manuel d'utilisation du véhicule.

Ne montez pas l'iQue M5 à un endroit où le conducteur ou les passagers risquent de le heurter en cas de collision. Le matériel de fixation fourni par Garmin n'est pas garanti contre les dommages découlant d'une collision ou les conséquences de ces dommages.

**AVERTISSEMENT :** Lorsque le produit est utilisé dans un véhicule, le conducteur est tenu de respecter les règles de sécurité inhérentes à la conduite, de contrôler en permanence les conditions de la circulation sans se laisser distraire par le iQue M5 qui risque d'altérer ses réflexes de prudence. Il est dangereux de manipuler les contrôles de iQue M5 pendant la marche d'un véhicule.

Il y a risque certain d'accident pouvant entraîner des dommages matériels et corporels si, dans un véhicule en marche, équipé d'un iQue M5, le conducteur cesse d'être pleinement attentif à sa conduite et aux conditions de la route.

*Ne montez pas l'appareil à un endroit où le champ de vision du conducteur s'en trouverait réduit.*

*Ne posez pas le support sur le tableau de bord du véhicule sans le fixer.*

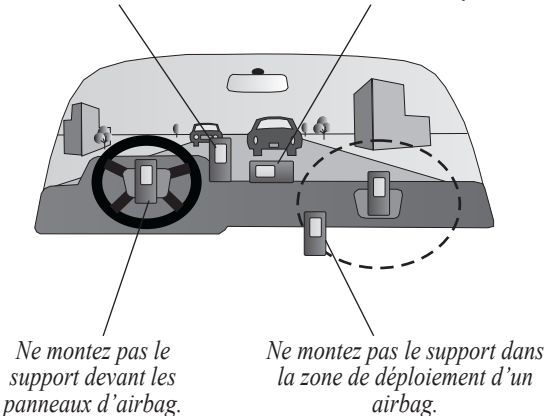

### <span id="page-61-0"></span>**Conformité CE**

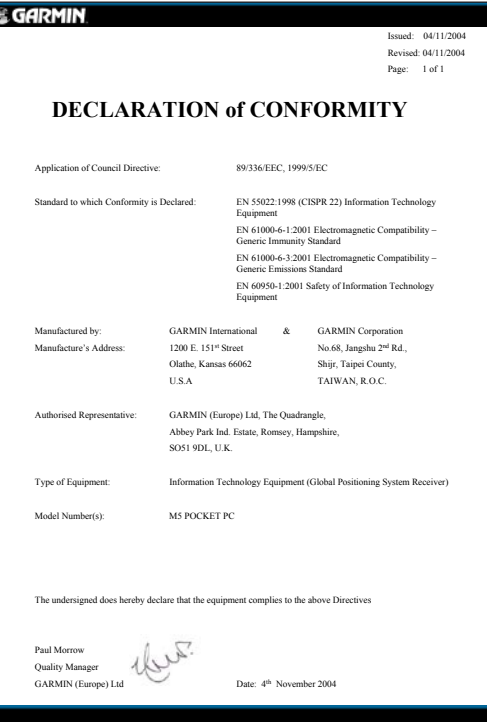

### <span id="page-62-0"></span>**Conformité FCC**

L'iQue M5 est conforme au Chapitre 15 des limites d'interférences imposées par la FCC aux appareils numériques de classe B POUR UN USAGE PERSONNEL OU BUREAUTIQUE ; Ces limites ont été calculés de manière à fournir une protection plus raisonnable contre les interférences nocives dans une installation résidentielle et sont plus strictes que les exigences « en extérieur ».

L'utilisation de ce dispositif est soumise aux conditions suivantes : (1) Ce dispositif peut créer des interférences nuisibles et (2) ce périphérique doit accepter toutes les interférences reçues, y compris les interférences susceptibles d'entraîner un emplacement non souhaité.

Cet équipement génère, utilise et irradie de l'énergie en fréquence radio et, s'il n'est pas installé et utilisé conformément aux instructions, il peut provoquer des interférences radio nuisibles aux communications radio. Toutefois, il n'existe aucune garantie que de telles interférences ne se produiront dans une installation particulière. Si l'équipement engendre des interférences nuisibles à la réception radio ou télévisuelle, ce qui peut être déterminé en mettant l'équipement successivement hors et sous tension, l'utilisateur est encouragé à tenter d'y remédier en ayant recours à l'une des mesures suivantes :

- Réorienter ou déplacer l'antenne de réception.
- Augmenter l'espace entre l'équipement et le récepteur.
- Connecter l'équipement à une prise placée sur un circuit autre de celui du récepteur.
- Consulter le revendeur ou un technicien radio/ TV expérimenté pour obtenir de l'aide.

L'iQue M5 et ses antennes ne doivent pas être placés ou utilisés en conjonction avec d'autres antennes ou émetteurs.

L'iQue M5 ne comprend aucune pièce pouvant être réparée par les utilisateurs. Les éventuelles réparations ne peuvent être apportées que par un centre de service Garmin autorisé. Toute réparation ou modification non autorisée pourrait définitivement endommager l'équipement et annuler votre garantie, de même que votre droit à utiliser ce dispositif conformément aux dispositions du Chapitre 15.

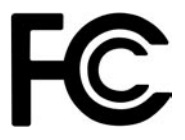

### <span id="page-63-0"></span>**Garantie limitée**

Ce produit Garmin est garanti sans vices « pièces et maind'oeuvre » pendant un an à compter de la date d'achat. Pendant cette période, Garmin réparera ou remplacera, à sa seule discrétion, tout composant s'avérant défectueux en cours de fonctionnement normal. Ces réparations ou remplacements seront effectués sans frais de pièces et main d'oeuvre pour le client qui devra néanmoins assumer les frais de transport. Cette garantie ne couvre pas les pannes dues à une utilisation abusive, une mauvaise utilisation, un accident ou à une modification ou des réparations non autorisées.

LES GARANTIES ET RECOURS ENONCES DANS LA PRESENTE SONT EXCLUSIFS ET REMPLACENT TOUTE AUTRE GARANTIE EXPLICITE, IMPLICITE OU LEGALE, Y COMPRIS LES GARANTIES ET CONDITIONS IMPLICITES DE QUALITE MARCHANDE OU D'ADEQUATION A UN USAGE PARTICULIER, LEGAL OU AUTRE. CETTE GARANTIE VOUS CONFERE DES DROITS JURIDIQUES SPECIFIQUES QUI PEUVENT VARIER D'UN ETAT A L'AUTRE.

GARMIN NE POURRA EN AUCUN CAS ETRE TENU RESPONSABLE DES DOMMAGES ACCESSOIRES, SPECIAUX, IMMATERIELS OU INDIRECTS, QU'ILS RESULTENT DE L'UTILISATION, DE LA MAUVAISE UTILISATION OU DE L'IMPOSSIBILITE D'UTILISER CE PRODUIT OU DE DEFAUTS DU PRODUIT. Certains états n'autorisent pas l'exclusion des dommages accessoires ou indirects ; les limitations ci-dessus ne vous concernent donc peut-être pas.

Garmin se réserve le droit exclusif de réparer ou remplacer l'appareil ou le logiciel, ou de proposer le remboursement complet du prix d'achat à sa seule discrétion. CECI CONSTITUE VOTRE SEUL ET UNIQUE RECOURS POUR TOUTE VIOLATION DE LA GARANTIE.

Les produits vendus par le biais de sites de ventes aux enchères ne peuvent faire l'objet d'aucune remise ou autres offres spéciales de la part de Garmin. Les confirmations de vente aux enchères en ligne ne sont pas acceptées comme preuve de garantie. Pour bénéficier d'une réparation ou d'un remplacement sous garantie, le bordereau de vente ou une copie du bordereau de vente du revendeur d'origine doit être fourni(e). Garmin ne remplacera aucun composant manqué d'un emballage acheté sur un site de ventes aux enchères.

Pour bénéficier d'une réparation ou d'un remplacement sous garantie, contactez votre revendeur Garmin agréé local. Ou appelez le service d'assistance produit de Garmin à l'un des numéros repris à droite pour de plus amples informations sur les instructions d'expédition et le numéro de suivi RMA. L'appareil doit être soigneusement emballé et le numéro de suivi être inscrit clairement sur l'extérieur de l'emballage. L'appareil doit être envoyé, fret payé à l'avance, à l'un des postes d'entretien sous garantie de Garmin. Une copie du bordereau de vente original doit être fournie comme preuve d'achat pour les réparations sous garantie.

L'iQue M5 ne comprend aucune pièce pouvant être réparée par les utilisateurs. En cas de problème avec votre appareil, portez-le chez un revendeur Garmin agréé pour le faire réparer.

L'iQue M5 est hermétiquement fermé avec des vis. Toute tentative d'ouverture du boîtier pour modifier l'appareil de manière quelconque annulera la garantie et peut endommager l'équipement de façon permanente.

Garmin International, Inc. 1200 East 151st Street Olathe, Kansas 66062, Etats-Unis Tél. 913/397.8200 ou 800/800.1020 Fax 913/397.8282

Garmin (Europe) Ltd. Unit 5, The Quadrangle Abbey Park Industrial Estat Romsey, SO51, 9DL, Royaume-Uni Tél. 44/0870.8501241 Fax 44/0870.8501251

#### **A**

Adresses [10](#page-13-0) Almanach [35](#page-38-0) Antenne [1](#page-4-0) Avertissements [56](#page-59-0)

#### **B**

Backup Battery Very Low (Niveau de batterie très faible) [49](#page-52-0) Barre d'outils Recadrage [8](#page-11-0) Bouton Que [6,](#page-9-0) [17](#page-20-0) personnalisation [44](#page-47-0)

#### **C**

Calendrier [31](#page-34-0) Can't Unlock Maps (Echec du déverrouillage des cartes) [49](#page-52-0) Cartes détaillées [9](#page-12-0), [38](#page-41-0) afficher/masquer [38](#page-41-0) chargement [48](#page-51-0) suppression [38](#page-41-0) CE [58](#page-61-0) Centres d'intérêt [9](#page-12-0) Centre d'intérêt [12](#page-15-0) Champs de données [7](#page-10-0) affichage/masquage [7](#page-10-0) personnalisation [39](#page-42-0) Chasse et pêche [35](#page-38-0) City Select [48](#page-51-0)

Commandes vocales [17,](#page-20-0) [42](#page-45-0) changement de langue [36](#page-39-0) Contacter Garmin [54](#page-57-0) **Contacts** ajout de centres d'intérêt [30](#page-33-0) création de nouveaux emplacements pour [29](#page-32-0) créer un itinéraire vers [30](#page-33-0) Contrat de licence [55](#page-58-0)

#### **D**

Detailed Maps Don't Support Routing (Les cartes détaillées ne prennent pas les itinéraires en charge) [49](#page-52-0) Détours [22](#page-25-0) Didacticiel [4](#page-7-0) Domicile [19](#page-22-0) changement [19](#page-22-0) enregistrement [19](#page-22-0) itinéraire vers le domicile [19](#page-22-0)

#### **E**

Emplacements [18](#page-21-0) catégories de [28](#page-31-0) création d'un itinéraire vers [18](#page-21-0) déplacer [27](#page-30-0) enregistrement à partir de QueMap [18](#page-21-0)

enregistrement d'un domicile [19](#page-22-0) enregistrement de votre position actuelle [18](#page-21-0) modifier l'altitude [27](#page-30-0) modifier les coordonnées [27](#page-30-0) organisation [28](#page-31-0) recherche [18](#page-21-0) recherche par catégorie [28](#page-31-0) suppression [27](#page-30-0) Enregistrement d'itinéraires [16](#page-19-0) Enregistrement de votre iQue M5 [59](#page-62-0) Eviter des routes et des zones [22](#page-25-0) activation/désactivation [25](#page-28-0) date d'expiration [24](#page-27-0) édition des déviations [25](#page-28-0) éviter certains types de routes [22](#page-25-0) éviter des routes [23](#page-26-0) éviter des zones [24](#page-27-0) suppression [25](#page-28-0)

#### **F**

FCC [59](#page-62-0)

#### **G**

Garantie [60](#page-63-0) GPS [47](#page-50-0) GPS, antenne [1](#page-4-0) GPS Satellites. *Voir* Signaux satel-

*62 Guide des applications Que de l'iQue M5*

<span id="page-66-0"></span>lites Guide de configuration [i,](#page-2-0) [48](#page-51-0)

#### **I**

Icône Etat du système [7](#page-10-0) Icône Informations [8,](#page-11-0) [17](#page-20-0), [18](#page-21-0) Indications répétition des indications vocales [17](#page-20-0) Installation dans le véhicule [50](#page-53-0) Intersections [12](#page-15-0) proches [17](#page-20-0) Itinéraires ajout d'étapes supplémentaires (Points de passage) [20](#page-23-0) arrêt/démarrage [17](#page-20-0) calcul [42](#page-45-0) création avec QueFind [9](#page-12-0) définition du type de véhicule [42](#page-45-0) édition [21](#page-24-0) enregistrement [16](#page-19-0) guidage [42](#page-45-0) personnalisation [43](#page-46-0) recalcul [42](#page-45-0) recalculer [17](#page-20-0) vers contacts [29](#page-32-0) vers des contacts [30](#page-33-0) vers des rendez-vous [31](#page-34-0) vers le domicile [19](#page-22-0)

vers une intersection proche [17](#page-20-0) vers un point de la carte [15](#page-18-0) Itinéraire vers le domicile [19](#page-22-0)

#### **J**

Journal des trajets [33](#page-36-0) Journaux des trajets affichage [33](#page-36-0) désactivation de l'enregistrement [33](#page-36-0) édition [34](#page-37-0) enregistrement [33](#page-36-0) suppression [34](#page-37-0)

#### **L**

Langue, changement [36](#page-39-0) Lever de soleil/Coucher de soleil [35](#page-38-0) Liens de catégorie [13](#page-16-0) Lieux récemment trouvés [14](#page-17-0) Localisation [7](#page-10-0) Location [17](#page-20-0)

#### **M**

Mesure des distances [32](#page-35-0) Mesure de la distance [8](#page-11-0) Mode d'économie de batterie [36](#page-39-0) My Locations. *Voir aussi* Locations My Locations (Emplacements favoris) [18](#page-21-0)

#### **N**

Numéro de série [54](#page-57-0)

#### **O**

Orientation de la carte [7](#page-10-0), [37](#page-40-0)

#### **P**

Paramètres GPS [36](#page-39-0) Paramètres par défaut [45](#page-48-0) Point de passage [20](#page-23-0)

#### **Q**

QueFind [6](#page-9-0), [9](#page-12-0) icône [7](#page-10-0) personnalisation [41](#page-44-0) QueGPS [46](#page-49-0) nouvel emplacement [3](#page-6-0) QueMap [6](#page-9-0), [7](#page-10-0) modification du niveau de détail de la carte [7](#page-10-0) personnalisation [37](#page-40-0) recadrage [8](#page-11-0) QuePreferences [36](#page-39-0) QueRoutes [6](#page-9-0) icône [7](#page-10-0) QueTrip [6](#page-9-0), [34](#page-37-0) QueTurns [6,](#page-9-0) [17](#page-20-0)

#### **R**

Recherche de lieux [9](#page-12-0)

*Guide des applications Que de l'iQue M5 63*

#### INDEX

adresses [10](#page-13-0) centres d'intérêt [12](#page-15-0) intersections [12](#page-15-0) lieux récemment trouvés [14](#page-17-0) points de passage à proximité d'un itinéraire actif [21](#page-24-0) villes [10](#page-13-0) Rendez-vous création d'un itinéraire vers [31](#page-34-0) création de nouveaux emplacements pour [31](#page-34-0) Restauration des paramètres par défaut [45](#page-48-0)

#### **S**

Satellites GPS [46](#page-49-0) Signaux satellites [46](#page-49-0) acquisition [2](#page-5-0) dépannage [3](#page-6-0) nouvel emplacement [3](#page-6-0) Soleil et lune [35](#page-38-0) Spécifications [52](#page-55-0) Support ventouse, installation [50](#page-53-0)

#### **T**

Too Many Maps on Data Card (Trop de cartes sur la carte de données) [49](#page-52-0) Turn Preview [42](#page-45-0)

Type de véhicule [42](#page-45-0) **U** Unités, changement [36](#page-39-0)

#### **V**

Villes [10](#page-13-0)

#### **W**

WAAS [36](#page-39-0), [47](#page-50-0) Windows Mobile [i](#page-2-0)

#### **Z**

Zoom [7](#page-10-0), [8](#page-11-0) définition des options de zoom [40](#page-43-0)

**Pour les dernières mises à jour logicielles gratuites (à l'exclusion des données de la carte) tout au long de la vie de vos produits Garmin, visitez le site Web de Garmin à l'adresse www.garmin.com.**

## *<br />
SCARMIN*

© Copyright 2005 Garmin Ltd. ou ses filiales

Garmin International, Inc. 1200 East 151st Street, Olathe, Kansas 66062, Etats-Unis

Garmin (Europe) Ltd. Unit 5, The Quadrangle, Abbey Park Industrial Estate, Romsey, SO51 9DL, Royaume-Uni

> Garmin Corporation No. 68, Jangshu 2nd Road, Shijr, Taipei County, Taiwan

> > www.garmin.com

Numéro de référence 190-00427-63 Rév. A